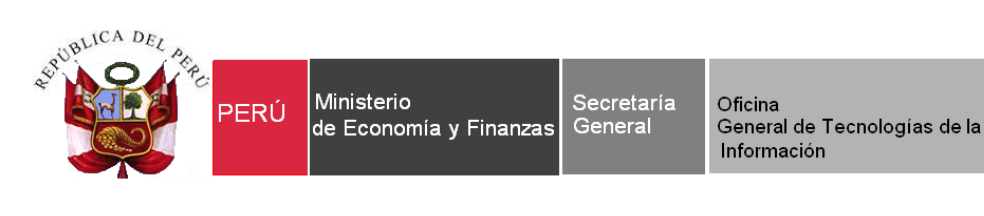

# **Manual de Usuario "Sistema de Registro de Asistencia Técnica y Capacitación" Aplicativo Web**

**Para uso de: Residentes SIAF, SIGA, RENTAS, entre otros del MEF.**

**Versión: 02.00.00 24/02/2014**

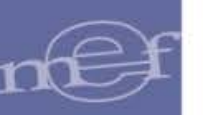

# **INDICE**

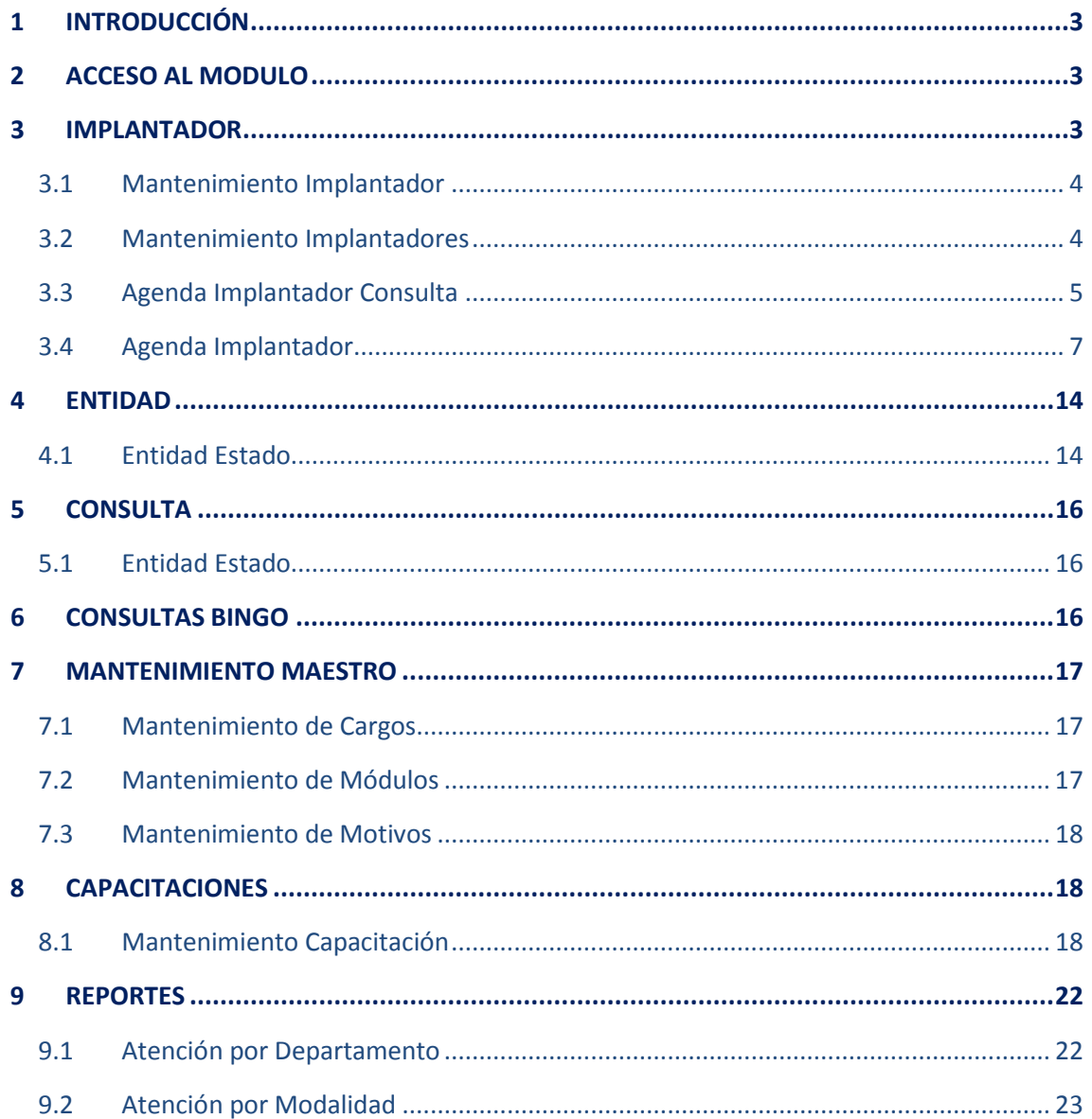

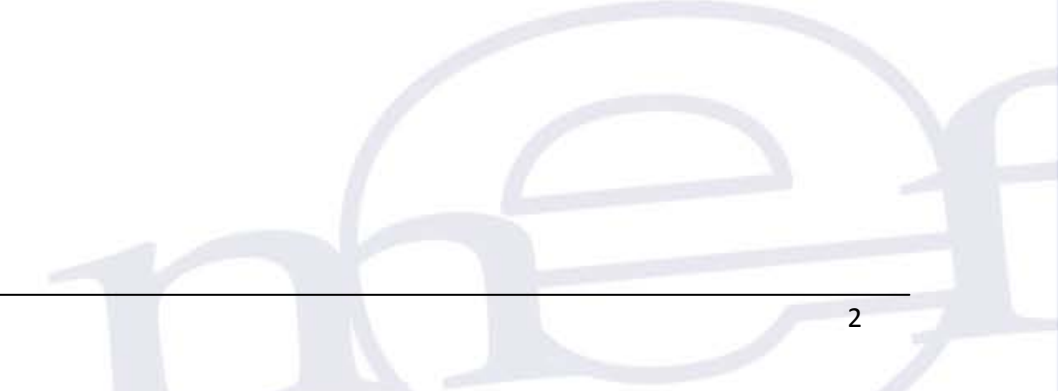

# <span id="page-2-0"></span>**1 INTRODUCCIÓN**

El presente documento tiene por finalidad describir las funcionalidades del aplicativo web **"Registro de Asistencia Técnica y Capacitación – Implantación OGTI**", el cual permite registrar la programación de atenciones de los residentes, para un mayor control en la programación. Dichas atenciones se clasifican en dos grupos: Atenciones Presenciales y Atenciones en Línea.

Para realizar una atención presencial se deberá programar con una semana de anticipación, mientras que en una atención en línea se realiza en el momento que es solicitado por la entidad.

Asimismo, dicho aplicativo registrará las atenciones que se brindan para los Sistemas SIAF, SIGA Y RENTAS.

#### <span id="page-2-1"></span>**2 ACCESO AL MODULO**

Para ingresar al aplicativo Web**:** Sistema de Registro de Asistencia Técnica y Capacitación – Implantación OGTI, acceder al siguiente enlace:

### <https://apps4.mineco.gob.pe/direc/index.jsp>

En seguida, se muestra la ventana de **Inicio de Sesión,** en donde se debe ingresar el Usuario y Clave asignado, luego, debe seleccionar el Sistema al cual brindará la atención solicitada y en seguida, dar clic en el botón **Ingresar** Ver Figura Nº 01.

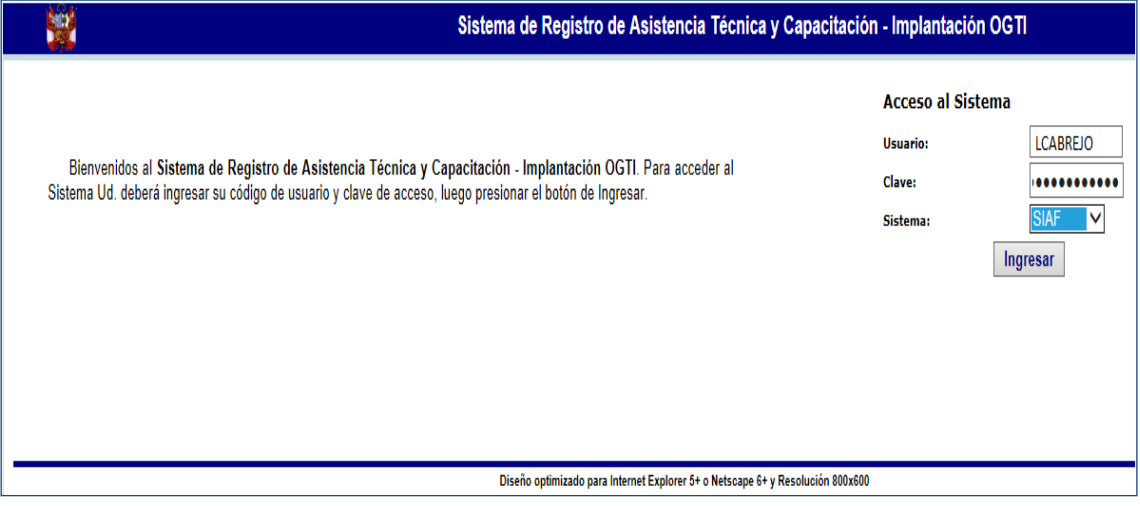

#### Figura N° 01

A continuación, se muestra la pantalla principal con los datos del Usuario, Año y Sistema que hará uso del aplicativo. Dichas opciones se muestran en la figura N° 02.

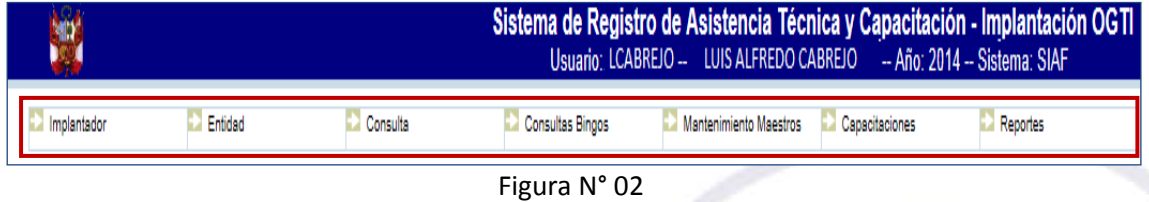

#### <span id="page-2-2"></span>**3 IMPLANTADOR**

Esta opción presenta dos sub opciones que se muestran en la figura Nº 03.

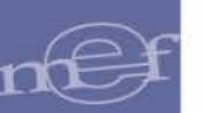

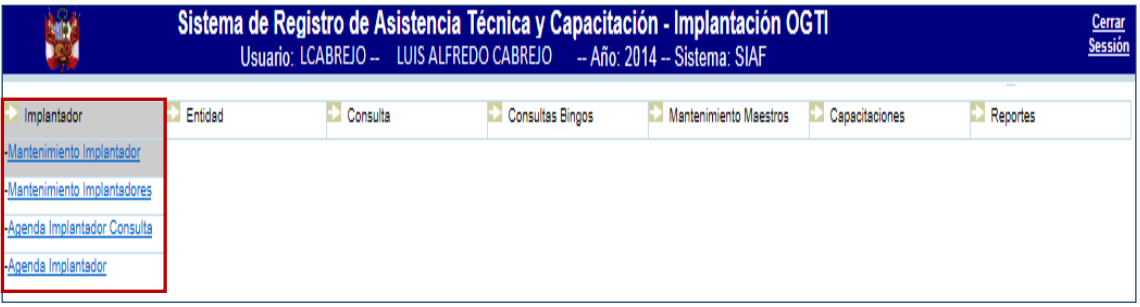

Figura N° 03

#### <span id="page-3-0"></span>**3.1 Mantenimiento Implantador**

Esta opción permite visualizar y/o actualizar los datos del implantador que ha ingresado al aplicativo. Para ello, debe ingresar a Menú **"Implantador/Mantenimiento Consultor".**

Al ingresar a esta opción, se muestra la ventana en donde podrá actualizar la información que

corresponda, de así requerirlo. Para guardar los cambios de clic en el botón **Grabar** 

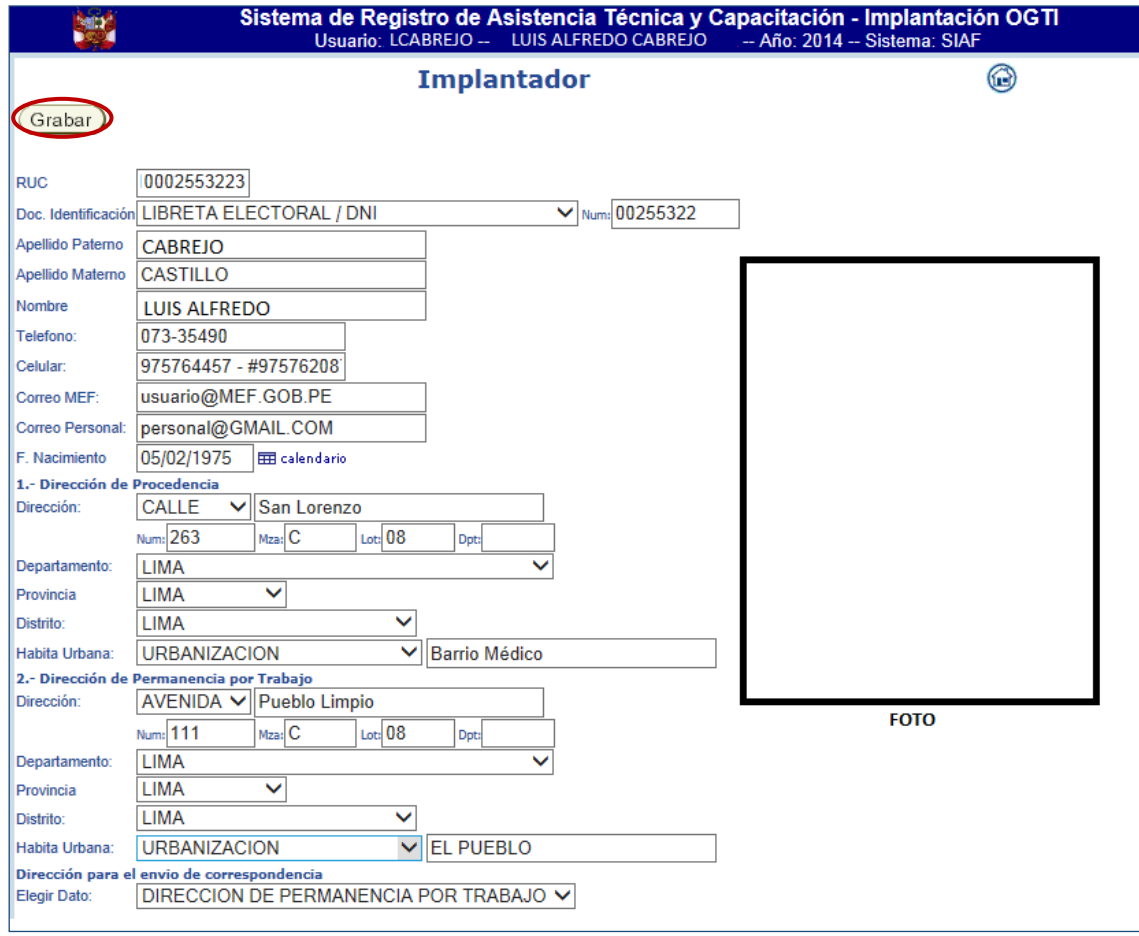

Figura N° 04

### <span id="page-3-1"></span>**3.2 Mantenimiento Implantadores**

El aplicativo contiene pre-cargado un listado de los Implantadores que brindan asistencia técnica y capacitación para el Sistemas seleccionado (SIAF, SIGA Y RENTAS). Esta opción permite actualizar los datos personales del implantador seleccionado de la lista, así como

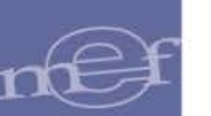

también se le podrá asignar una imagen. Para ello, ingresar al Menú **"Implantador/ Mantenimiento Implantadores".**

En la ventana "Implantador", realice los pasos siguientes:

- a. Ingresar los datos que correspondan, haciendo uso de los filtros de búsqueda, tales como: RUC, Apellido Paterno, Apellido Materno, Nombre o Tipo Consultor.
- b. De clic en el botón **Buscar**, para realizar la búsqueda.

|                   |                                     |                                                                                                    |                | Usuario: LCABREJO -- LUIS ALFREDO CABREJO | -- Año: 2014 -- Sistema: SIAF | Sistema de Registro de Asistencia Técnica y Capacitación - Implantación OGTI |
|-------------------|-------------------------------------|----------------------------------------------------------------------------------------------------|----------------|-------------------------------------------|-------------------------------|------------------------------------------------------------------------------|
|                   |                                     |                                                                                                    |                | <b>Implantador</b>                        |                               |                                                                              |
| <b>PAICO</b>      | Buscar<br>$\times$                  |                                                                                                    |                |                                           |                               |                                                                              |
|                   |                                     | Ingrese un dato a Buscar (RUC/Apellido Paterno/Apellido Materno/Nombre/Tipo Consultor).                                                                                                    |                |                                           |                               |                                                                              |
|                   | KKI DI Filas 1 - 1 de 1 . Página 1  | de 1                                                                                                    |                |                                           |                               |                                                                              |
| RUC ≑ ∶           | APELLIDO PATERNO ≑ APELLIDO MATERNO | ÷                                                                                                    | NOMBRE $\div$  | TIPO CONSULTOR $\hat{\div}$               | <b>USUARIO ÷</b>              |                                                                              |
|                   | 10100534351 ACHAHUANCO              | CARRASCO                                                                                                    | <b>FIDEL</b>   | <b>RES</b>                                | <b>FACHAHUANCO</b>            |                                                                              |
| 10416710789 ANAYA |                                     | <b>PAICO</b>                                                                                                    | <b>RODRIGO</b> | <b>RES</b>                                | <b>RANAYA</b>                 |                                                                              |
| 10246878086 ANDIA |                                     | <b>RENGIFO</b>                                                                                                    | <b>ELENA</b>   | <b>RES</b>                                | <b>EANDIA</b>                 |                                                                              |
|                   |                                     | Pulse click sobre RUC para acceder a la informacion de los datos personales del Implantador.<br>Pulse click sobre USUARIO para acceder a la informacion de las Municipalidades Asignadas a ese Implantador. |                |                                           |                               |                                                                              |

Figura N° 05

- c. En seguida, en la parte inferior de la ventana se muestra el resultado, que corresponda.
- d. Para acceder a la información de los datos personales del implantador, dará clic sobre el número del **RUC**, en seguida, se mostrará la ventana "Implantador", para modificar los

datos correspondientes, dichos datos podrán imprimirse dando clic en

e. Para consultar la información de las Municipalidades asignadas al implantador, dará clic sobre el nombre del **USUARIO**, luego, se mostrará una ventana "Entidad Estado", para visualizar la lista de las Entidades asignadas.

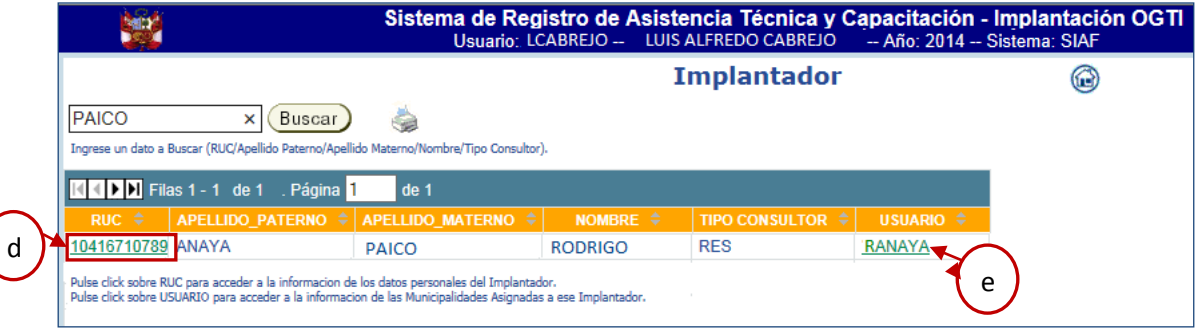

Figura N° 06

**Nota**: Para imprimir el listado de los datos personales de los implantadores, de clic en botón .

### <span id="page-4-0"></span>**3.3 Agenda Implantador Consulta**

Esta opción, permite consultar la programación de las visitas registradas en el aplicativo, para ello ingresar al Menú **"Implantador/ Agenda Implantador Consulta".**

Al ingresar a la ventana "Agenda Implantador", se muestra un listado de los Implantadores con sus datos personales, tal como se visualiza en la figura N° 07.

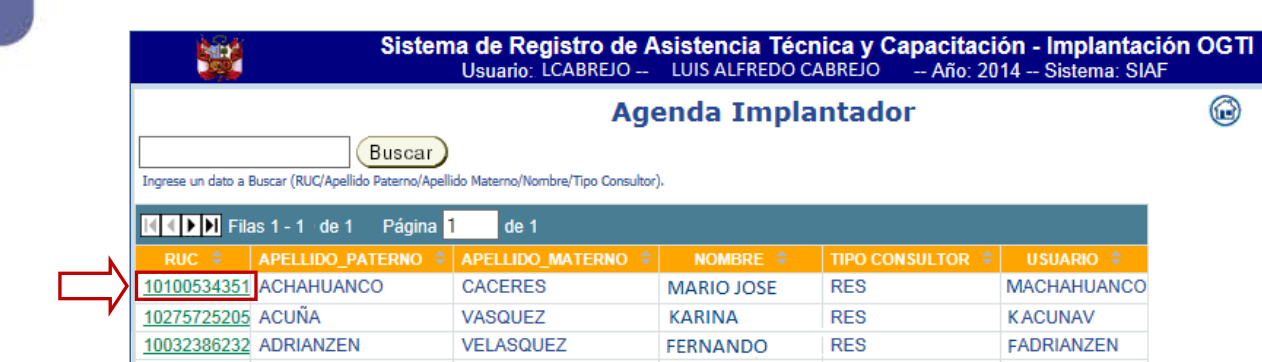

Figura N° 07

En caso de agilizar la búsqueda, podrá realizar los siguientes pasos:

- a. Ingresar los datos que correspondan, haciendo uso de los filtros de búsqueda, tales como: RUC, Apellido Paterno, Apellido Materno, Nombre o Tipo Consultor.
- b. De clic en el botón **Buscar**, para realizar la búsqueda.
- c. En seguida, se mostrará en la parte inferior de la ventana, los resultados de dicha búsqueda. Ver Figura N° 08.

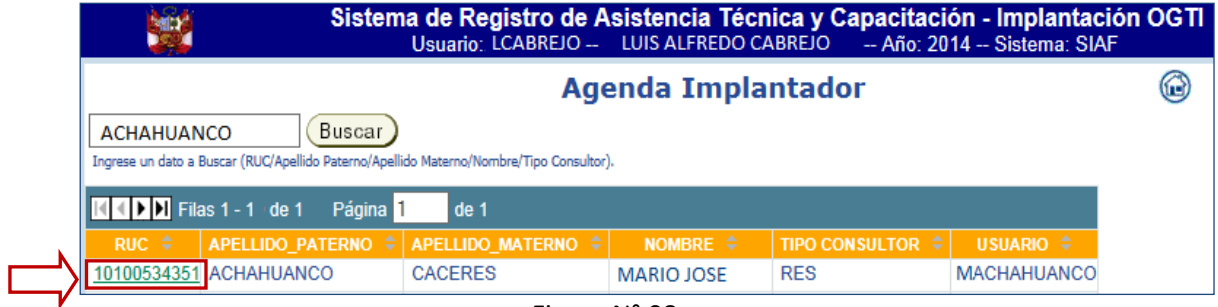

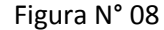

Para ambos casos, deberá dar clic sobre el número de **RUC**, en seguida se muestra la ventana

"Agenda Implantador", en donde se permite exportar el Cronograma de visitas dando clic en el botón Cronograma

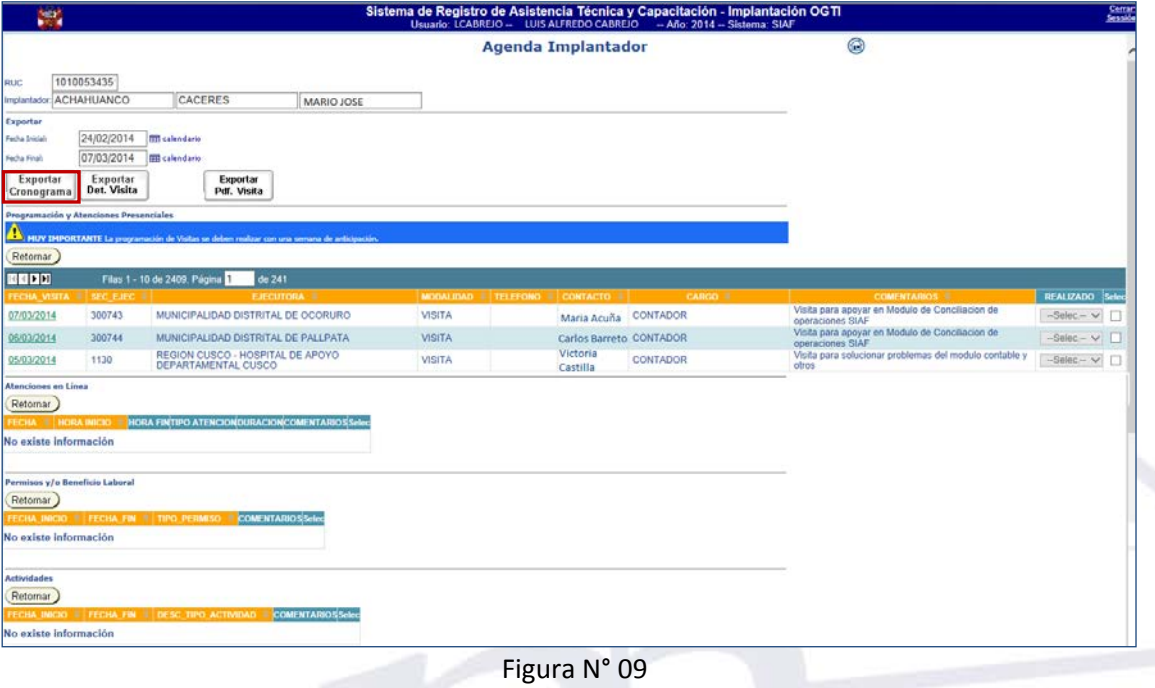

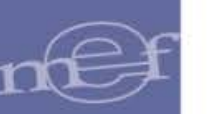

# A continuación, se muestra el cronograma exportado. Ver figura N° 10.

|                         | Ы                                                       |                      | Δ<br>$\overline{\phantom{a}}$ |                                  |                                       |                                       |                            |                        |                                         |            | CronogramaVisitaExcel.xls [Modo de compatibilidad] - Microsoft Excel |                                              |                                    |                                              |                                              |  |
|-------------------------|---------------------------------------------------------|----------------------|-------------------------------|----------------------------------|---------------------------------------|---------------------------------------|----------------------------|------------------------|-----------------------------------------|------------|----------------------------------------------------------------------|----------------------------------------------|------------------------------------|----------------------------------------------|----------------------------------------------|--|
|                         |                                                         | Inicio               | Insertar                      |                                  | Diseño de página                      | Fórmulas                              | Datos                      | Revisar                | Vista                                   | Acrobat    |                                                                      |                                              |                                    |                                              |                                              |  |
|                         | & Cortar<br><b>Ea</b> Copiar<br>Pegar<br>Copiar formato |                      | Arial                         |                                  | $-10$<br>۰<br>A                       | 喜<br>$\equiv$<br>$\mathbf{A}$         | $\mathcal{D}_{\mathbb{Z}}$ | <b>青</b> Ajustar texto | General                                 |            |                                                                      |                                              |                                    |                                              |                                              |  |
|                         |                                                         |                      | N                             | $\mathbf{s}$<br>$\boldsymbol{K}$ | ≣<br>들                                |                                       | 拝<br>拝<br>≣                | Combinar y centrar     |                                         |            | 雲<br>$\degree$<br>$^{66}$<br>$\frac{0}{0}$<br>000                    |                                              |                                    | Dar formato<br>como tabla *                  | Estilos de<br>celda -                        |  |
|                         |                                                         | Portapapeles         |                               | Ts.                              | Fuente                                |                                       | Гs.                        |                        | Alineación                              | <b>150</b> | Número                                                               | 150                                          |                                    |                                              | <b>Estilos</b>                               |  |
|                         | $f_x$<br>V19<br>n<br>$\overline{\phantom{a}}$           |                      |                               |                                  |                                       |                                       |                            |                        |                                         |            |                                                                      |                                              |                                    |                                              |                                              |  |
|                         | Α                                                       | B                    | с                             | E<br>D                           | F                                     | G                                     | н                          |                        |                                         |            |                                                                      | ĸ                                            | M                                  | N                                            | $\Omega$                                     |  |
|                         |                                                         |                      |                               |                                  |                                       |                                       |                            |                        |                                         |            |                                                                      |                                              |                                    |                                              |                                              |  |
| $\overline{2}$          |                                                         |                      |                               |                                  | Directorio de Entidades del Estado    |                                       |                            |                        |                                         |            |                                                                      |                                              | 05/03/14 12:23 PM                  |                                              |                                              |  |
| 3                       |                                                         |                      |                               |                                  | <b>REPORTE: CRONOGRAMA DE VISITAS</b> |                                       |                            |                        |                                         |            |                                                                      |                                              |                                    |                                              |                                              |  |
| 4                       |                                                         |                      | <b>RESIDENTE:</b>             |                                  |                                       | <b>ACHAHUANCO CACERES, MARIO JOSE</b> |                            |                        |                                         |            |                                                                      |                                              |                                    |                                              |                                              |  |
| 5                       |                                                         |                      | <b>SECTORISTA:</b>            |                                  | <b>OLORTEGUI GOMEZ, ARTURO</b>        |                                       |                            |                        |                                         |            |                                                                      |                                              |                                    |                                              |                                              |  |
| $\overline{7}$          |                                                         | May                  | FECHA_PR SEC_EJE              |                                  | <b>DPTO</b>                           | PROV                                  | DIST                       | <b>ENTIDAD</b>         |                                         |            | CARGO<br><b>CONTACTO</b>                                             |                                              | <b>MODALIDAD</b><br><b>TELEPOH</b> |                                              | <b>COMENTARIOS</b>                           |  |
| $\overline{\mathbf{8}}$ |                                                         | $\mathbf{1}$         | 24/02/2014                    | 300712                           | cusco                                 | CALCA                                 | PISAC                      |                        | MUNICIPALIDAD DISTRITAL DE PISAC        |            | Guida Iturriaga                                                      | <br>,,,,,,,,,,                               | $n \times n$<br>884-383844         |                                              | Visita para selezionar problemas del modelo  |  |
| $\overline{9}$          |                                                         | $\mathbf{z}$         | 24/02/2014                    | 300695                           | cusco                                 | ACOMAYO                               | MOSOCLLACTA                |                        | MUNICIPALIDAD DISTRITAL DE MOSOC LLACTA |            | Efraín Gamarra                                                       | 10001111                                     |                                    | 884-187831                                   | Visita pera apogar ra Modela de Consiliacion |  |
| 10                      |                                                         | $\ddot{\phantom{1}}$ | 25/02/2014                    | 300735                           | cusco                                 | CHUMBIVILCAS                          | COLOUEMARCA                |                        | MUNICIPALIDAD DISTRITAL DE COLQUEMARCA  |            | Yuly Fuenter                                                         | 1000111                                      | 11171                              | 121-201000                                   | Visita para selesionar problemas del modelo  |  |
| 11                      |                                                         | $\blacktriangleleft$ | 26/02/2014                    | 300743                           | cusco                                 | ESPINAR                               | OCORURO                    |                        | MUNICIPALIDAD DISTRITAL DE OCORURO      |            | Antonio Villeno                                                      | 10070101                                     |                                    | 101-1-120-2                                  | Yinila para reinolalar ninlena por aner a en |  |
| 12                      |                                                         | 5                    | 27/02/2014                    | 300746                           | cusco                                 | ESPINAR                               | SUYCKUTAMBO                |                        | MUNICIPALIDAD DISTRITAL DE SUYCKUTAMBO  |            | Sale dad Apaxa                                                       | <b>HISTORY COUNTS</b><br><u> 11111111111</u> | 111774                             | 145-54310                                    | Visita para setesionar problemas del modelo  |  |
| 13                      |                                                         | ×.                   | 28/02/2014                    | 300695                           | cusco                                 | ACOMAYO                               | MOSOCLLACTA                |                        | MUNICIPALIDAD DISTRITAL DE MOSOC LLACTA |            | Efrain Gamarra                                                       | <b>CONTURNS</b>                              | <b>HINTS</b>                       | 884-187839                                   | Visita para selezionar problemas del modelo  |  |
| 14                      |                                                         | $\overline{1}$       | 03/03/2014                    | 300737                           | cusco                                 | CHUMBIVILCAS                          | LLUSCO                     |                        | MUNICIPALIDAD DISTRITAL DE LLUSCO       |            | Marleni Paza                                                         | <b>CONTROL</b>                               | 111778                             | 184-787884                                   | Visita sura assegn re Medele de Cossiliazion |  |
| 15                      |                                                         | $\bullet$            | 04/03/2014                    | 300305                           | APURIMAC                              | COTABAMBA                             | COYLLURQUI                 |                        | MUNICIPALIDAD DISTRITAL DE COYLLURQUI   |            | Huga Carrazca                                                        | <b>CONTROL</b>                               | 111771                             | 171-110300                                   | Visita para selesiman problemas del modelo   |  |
| 16                      |                                                         | -9                   | 05/03/2014                    | 1130                             | cusco                                 | cusco                                 | cusco                      |                        | REGION CUSCO - HOSPITAL DE APOYO        |            | Nora Solorzano                                                       | <b>CONTROLLS</b>                             | 111778                             | 884-331540                                   | Visita para selesionar preklemas del modelo  |  |
| 17                      |                                                         | 10                   | 06/03/2014                    | 300744                           | cusco                                 | ESPINAR                               | PALLPATA                   |                        | MUNICIPALIDAD DISTRITAL DE PALLPATA     | 5000000    | 11177                                                                | 120-00-008                                   |                                    | fieila sara apegar re Medele de Consiliacion |                                              |  |
| 18                      |                                                         | 11                   | 07/03/2014                    | 300743                           | cusco                                 | <b>ESPINAR</b>                        | OCORURO                    |                        | MUNICIPALIDAD DISTRITAL DE OCORURO      |            | <b>Antonio Villeno</b>                                               | <b>CONTROL</b>                               |                                    | 181-1-1818                                   | Visita para apoque es Models de Consiliazion |  |
| $H - 4$<br>Listo        | $\blacktriangleright$                                   |                      | Cronograma visita             |                                  |                                       |                                       |                            |                        |                                         |            |                                                                      |                                              |                                    |                                              |                                              |  |

Figura N° 10

Además, podrá dar clic en botón **Det. Visita** para exportar el detalle de visitas a un archivo en Excel.

|                 |                                                          | Ы                     | ß.                | $\overline{\phantom{a}}$ |                                            |                           |                             |                 |                                                 |                          | CronogramaVisitaExcel.xls [Modo de compatibilidad] - Microsoft Excel                |                 |    |                           |                                                      |                                                 |            |  |
|-----------------|----------------------------------------------------------|-----------------------|-------------------|--------------------------|--------------------------------------------|---------------------------|-----------------------------|-----------------|-------------------------------------------------|--------------------------|-------------------------------------------------------------------------------------|-----------------|----|---------------------------|------------------------------------------------------|-------------------------------------------------|------------|--|
|                 |                                                          | Inicio                |                   | Insertar                 |                                            | Diseño de página          | Fórmulas                    | Datos           | Revisar                                         | Vista                    | Acrobat                                                                             |                 |    |                           |                                                      |                                                 |            |  |
|                 | & Cortar<br><b>Lia</b> Copiar<br>Pegar<br>Copiar formato |                       |                   | Arial                    | $-10$<br>$\bar{\mathbf{v}}$                | $A^A$                     | $\equiv$<br>$\equiv$<br>$=$ | $\frac{1}{2}$   | <b>青</b> Ajustar texto                          |                          | General<br>똃-<br>$-60^{\circ}$ $-90^{\circ}$<br>$\%$<br>000                         |                 | ٠  |                           |                                                      |                                                 |            |  |
|                 |                                                          |                       |                   | $N$ $K$<br>$\mathbf{s}$  | EH.                                        | $\mathbf{A}$              | - - -                       | łΞ<br>福         |                                                 | Combinar y centrar *     |                                                                                     |                 |    | Formato                   | Dar formato Estilos de<br>condicional * como tabla * | celda *                                         |            |  |
|                 |                                                          | Portapapeles          |                   | Т9,                      |                                            | Fuente                    | Б.                          |                 | 履<br>Alineación                                 |                          |                                                                                     | Número          |    | $\overline{\mathbb{F}_2}$ |                                                      | <b>Estilos</b>                                  |            |  |
|                 | $f_x$<br>V19<br>$\mathfrak{m}$<br>٠                      |                       |                   |                          |                                            |                           |                             |                 |                                                 |                          |                                                                                     |                 |    |                           |                                                      |                                                 |            |  |
|                 | Α                                                        | B                     | с                 | D.                       | Ε                                          | F                         | G                           | н               |                                                 |                          |                                                                                     | J               | K. | M                         | N                                                    |                                                 | $\circ$    |  |
|                 |                                                          |                       |                   |                          |                                            |                           |                             |                 |                                                 |                          |                                                                                     |                 |    |                           |                                                      |                                                 |            |  |
| $\frac{2}{3}$   |                                                          |                       |                   |                          | DIRECTORIO DE ENTIDADES DEL ESTADO         |                           |                             |                 |                                                 |                          |                                                                                     |                 |    |                           |                                                      |                                                 | 05/03/2014 |  |
| 4               |                                                          | TE-                   |                   |                          | <b>REPOR DETALLE DE VISITAS REALIZADAS</b> |                           |                             |                 |                                                 |                          |                                                                                     |                 |    |                           |                                                      |                                                 |            |  |
| 5               |                                                          | MES:                  |                   | marzo-2014               |                                            |                           |                             |                 |                                                 |                          |                                                                                     |                 |    |                           |                                                      |                                                 |            |  |
| 7               |                                                          | <b>CONSU</b><br>LTOR: |                   |                          | <b>GARCIA BARRETO, LUIS ALFREDO</b>        |                           |                             |                 |                                                 |                          |                                                                                     |                 |    |                           |                                                      |                                                 |            |  |
| $\frac{8}{9}$   |                                                          | No.                   | FEC_VI SEC_       |                          | <b>DPTO</b>                                | PROV                      |                             | <b>DIST</b>     |                                                 | <b>ENTIDAD</b>           | <b>MOTIVO DE LA</b>                                                                 | <b>MODULO/S</b> |    |                           | <b>MODALIDA</b><br><b>COMENTARIOS</b>                |                                                 |            |  |
| $\frac{10}{11}$ |                                                          | $\overline{1}$        |                   |                          | 24/02/201 3E+05 UCAYALI                    | <b>ATALAYA</b>            |                             | <b>BAYMONDL</b> | DE ATALAYA - RAYMONDI                           | MUNICIPALIDAD PROVINCIAL | APOYO EN CIERRE<br>CONTABLE ANUAL                                                   | <b>CONTABLE</b> |    | <b>VISITA</b>             | Asistencia en el cierre contable                     |                                                 |            |  |
|                 |                                                          | $\overline{2}$        | 25/02/201 1507    |                          | UCAYALI                                    | <b>ATALAYA</b>            |                             | <b>RAYMONDI</b> | GOB. REG. DE UCAYALI -<br>EDUCACION ATALAYA     |                          | APOYO EN EL ANALISIS DE ADMINISTRATIVO<br><b>CUENTAS</b>                            |                 |    | <b>VISITA</b>             |                                                      | Adistencia Tecnica en el modulo Administrativo  |            |  |
| $\frac{12}{13}$ |                                                          | 3                     | 26/02/201 3E+05   |                          | <b>UCAYALI</b>                             | CORONEL PORTILLO CALLARIA |                             |                 | MUNICIPALIDAD PROVINCIAL<br>DE CORONEL PORTILLO |                          | APOYO EN EL ANALISIS DE CONTABLE<br><b>CUENTAS</b>                                  |                 |    | <b>VISITA</b>             | contable                                             | Asistencia en el modulo administrativo - Cierre |            |  |
| 14<br>15        |                                                          | $\mathbf{A}$          | 27/02/201 3E+05   |                          | UCAYALI                                    | <b>ATALAYA</b>            | <b>YURUA</b>                |                 | MUNICIPALIDAD DISTRITAL<br>DE YURUA             |                          | <b>APOYO EN CIERRE</b><br>CONTABLE ANUAL                                            | <b>CONTABLE</b> |    | <b>VISITA</b>             |                                                      | Asistencia en el cierre contable 2013           |            |  |
| 16              |                                                          | -5                    |                   |                          | 28/02/201 3E+05 UCAYALI                    | PADRE ABAD                |                             | PADRE ABAD      |                                                 |                          | MUNICIPALIDAD PROVINCIAL APOYO EN CIERRE<br>DE PADRE ABAD - AGUAITIA CONTABLE ANUAL | <b>CONTABLE</b> |    | <b>VISITA</b>             | Asistencia en el cierre contable 2013                |                                                 |            |  |
| ŤŽ<br>18        |                                                          |                       |                   |                          |                                            |                           |                             |                 |                                                 |                          |                                                                                     |                 |    |                           |                                                      |                                                 |            |  |
| $+ +$           | $\blacktriangleright$                                    |                       | Cronograma visita |                          | ⁄ १⊐                                       |                           |                             |                 |                                                 |                          |                                                                                     |                 |    |                           |                                                      | ī4                                              |            |  |
| Listo           |                                                          |                       |                   |                          |                                            |                           |                             |                 |                                                 |                          |                                                                                     |                 |    |                           |                                                      |                                                 |            |  |

Figura N° 11

**Nota:** Podrá exportar la misma información a un archivo en PDF, dando clic en el botón

### <span id="page-6-0"></span>**3.4 Agenda Implantador**

Permite registrar la programación tanto presencial como en línea. Para ello, debe ingresar a Menú **"Consultor/Agenda Implantador ".**

La ventana "Agenda Consultor" se ha divido en cinco bloques:

- 1. Programación y Atenciones Presenciales.
- 2. Atenciones en línea.
- 3. Permisos y /o Beneficio laboral.
- 4. Actividades.

# 5. Exportar

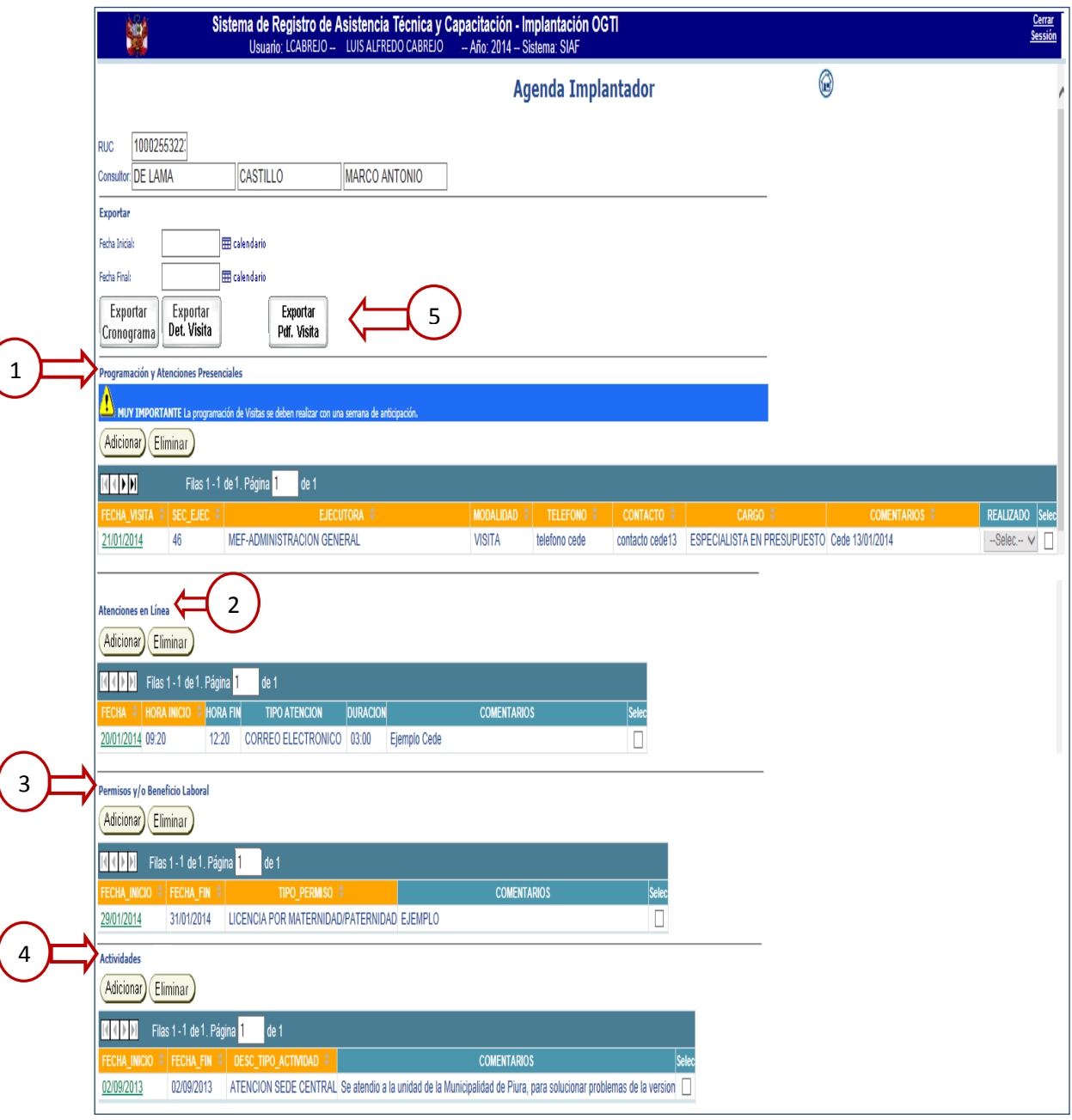

Figura N° 12

- 1. **Programación y Atenciones Presenciales**: Permite registrar la programación de las atenciones solicitadas por las entidades, con un plazo máximo de una **semana de anticipación,** es decir el residente podrá programar las atenciones presenciales desde el Lunes hasta el Domingo. Es muy importante informar que, pasado el plazo establecido el Aplicativo no le permitirá registrar dicha programación. Para realizar dicho registro, seguir los pasos siguientes:
- a. De clic en el botón **Adicionar**
- b. En seguida se muestra la ventana "Registro de Atención Presencial", en la que se ingresa la información que corresponda.

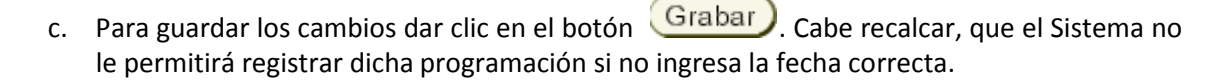

d. Para retornar a la ventana principal, de clic en el botón **Retornar** en donde se mostrará el registro ingresado.

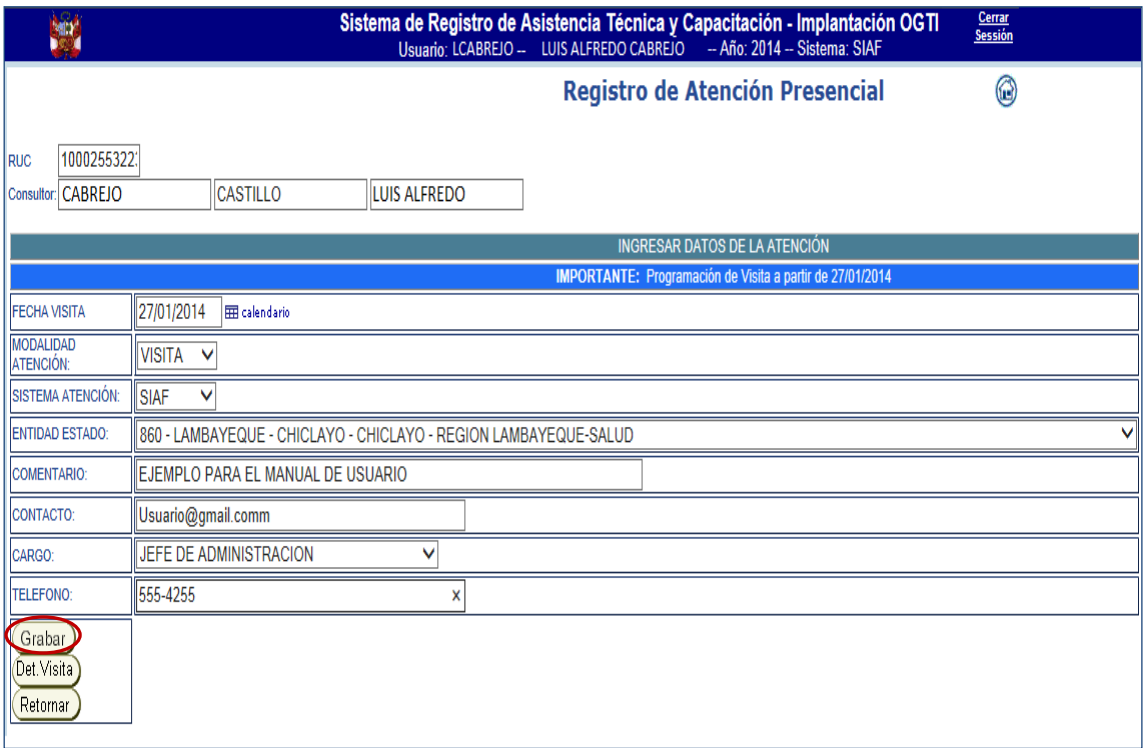

Figura N° 13

### **1.1 Registro de la Atención**

Después de realizada la atención programada, esta debe ser registrada en el aplicativo, para ello realizar los pasos siguientes:

- a. Ubicar el registro y de clic en la fecha de la visita atendida.
- b. En seguida se muestra la ventana "Detalle de Atención", en donde se registra la información que corresponda.

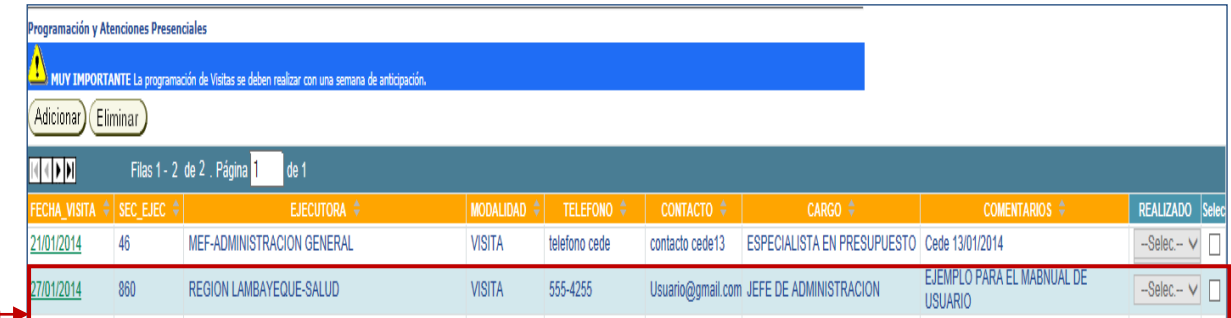

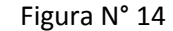

c. Responder si la atención fue realizada.

a

- d. Digitar el comentario que corresponda.
- e. Digitar la Hora de Inicio, Hora Fin y Hora de Desplazamiento hacia la unidad ejecutora, según formato indicado (24HH:MM).

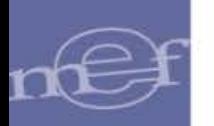

h

f. De clic en el botón Grabar), para guardar los cambios. A continuación, se muestra un mensaje indicando que la visita del Consultor se encuentra actualizada.

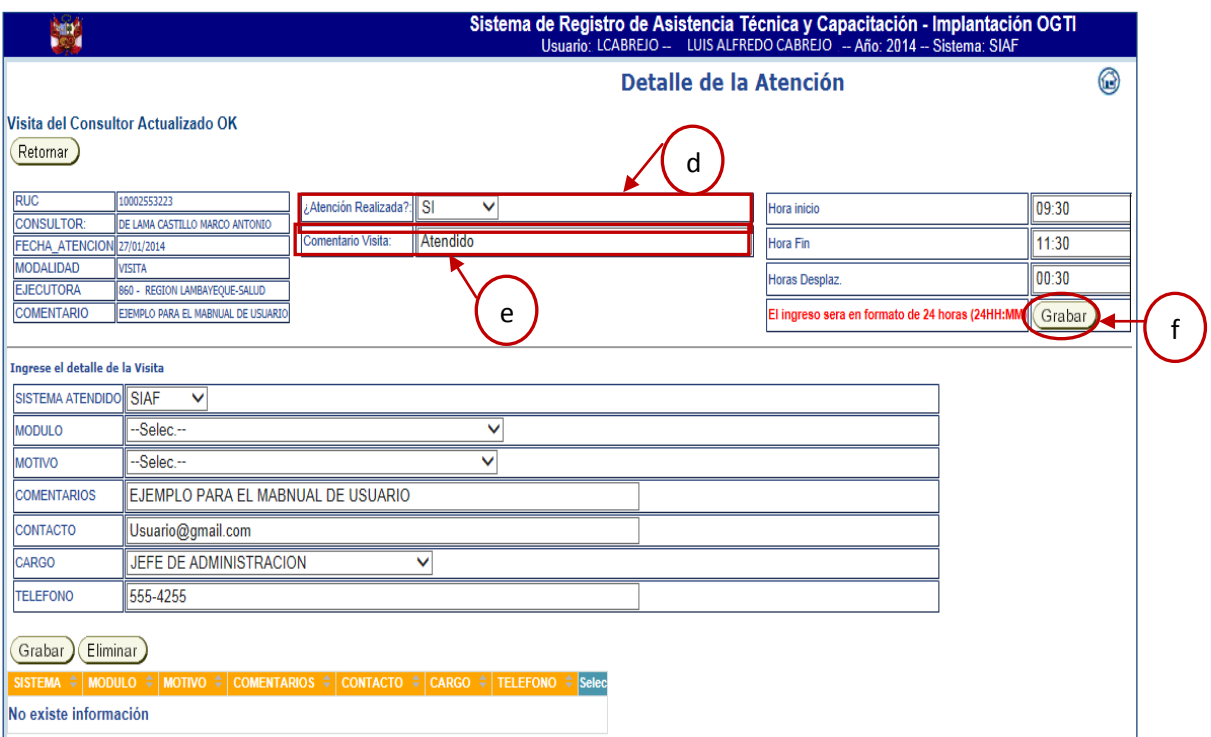

Figura N° 15

Luego, se registrará el detalle de la visita:

- g. Seleccionar el "Módulo" y "Motivo" que corresponda.
- h. Para guardar los cambios, dar clic en Grabar). En seguida, se muestran en la parte inferior de la ventana el detalle de la visita. Ver figura N°09

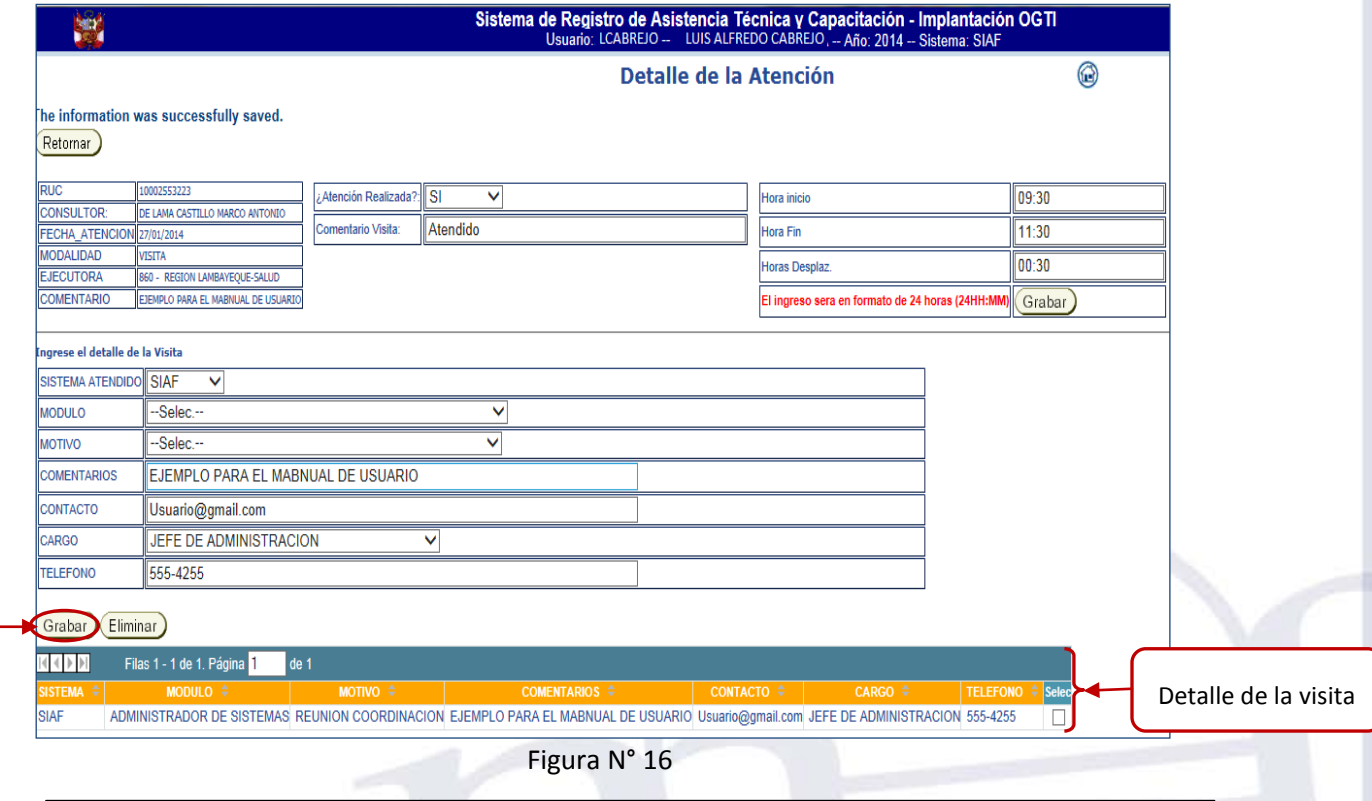

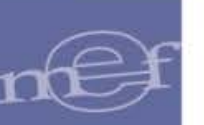

**Nota**: Para eliminar el registro, marcar con un check en la parte derecha de la columna "Selec" y dar clic en el botón "Eliminar"

- 2. **Atenciones en Línea**: Son aquellas que se registran en el momento que es solicitado por la entidad, ya sea por: Correo Electrónico, Asistencia Telefónica o Asistencia Remota. Para ello, ubíquese en el bloque "Atenciones en Línea", para:
- a. Dar clic en el botón <sup>(Adicionar</sup>). En seguida se muestra la ventana "Registro Atención en Línea", en la que se ingresa la información correspondiente.

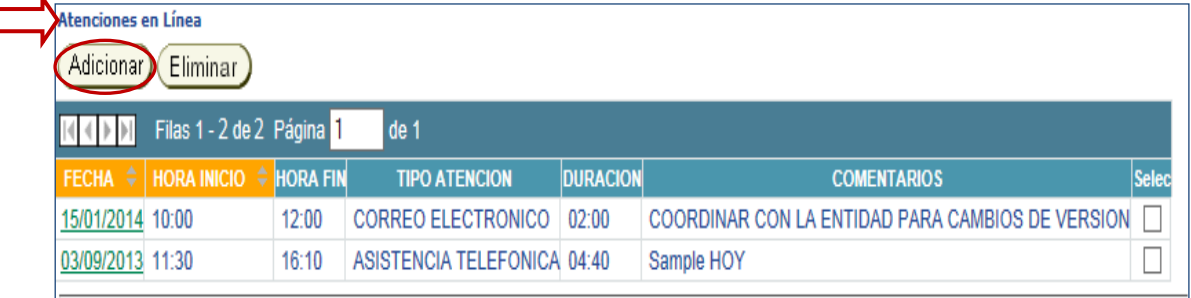

#### Figura N° 17

**Nota**: Para eliminar un registro, marcar con un check en la parte derecha de la columna "Selec" y dar clic en el botón "Eliminar"

b. Seleccionar el tipo de atención asistida.

f

- c. Ingresar la fecha dando clic en el botón
- d. Luego, digitar la hora de inicio y fin, según el formato indicado (24HH: MM). En seguida, el aplicativo calculará automáticamente la duración de atención que corresponda.
- e. Podrá agregar un comentario para la atención en línea.
- f. Para guardar los cambios, de clic en el botón Grabar), luego, retornará al menú principal mostrando el registro ingresado.

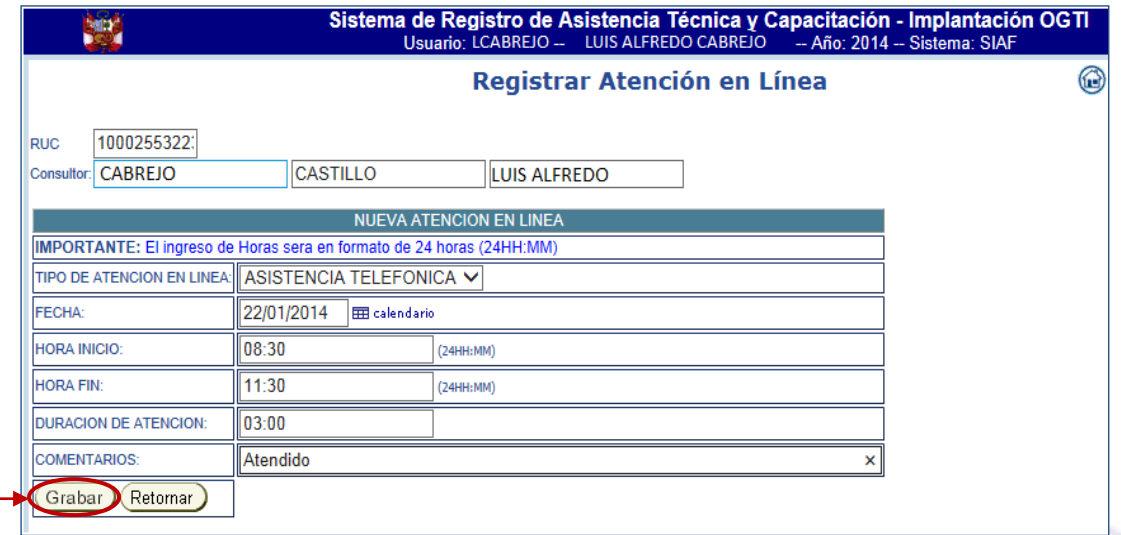

## Figura N° 18

3. **Permisos y/o Beneficio Laboral**: Permite programar los permisos y/o beneficios laborales del residente, tales como: vacaciones, licencia de maternidad/paternidad entre otros, los cuales ayudarán a que el control de su asistencia se justifique.

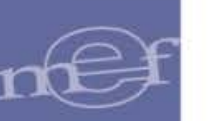

Para realizar el registro, ubíquese en el bloque "Permisos y/o Beneficio Laboral", y proceder a:

a. Dar clic en el botón (Adicionar). En seguida se muestra la ventana "Registrar Permiso Laboral", en la que se ingresa la información que corresponda.

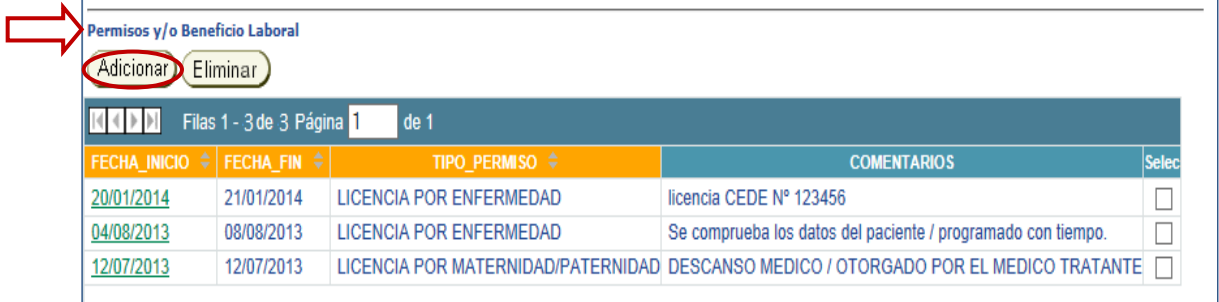

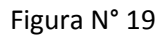

- b. Seleccionar el motivo del permiso a registrar.
- c. Ingresar la fecha de inicio y fin, dando clic en el botón  $\overline{m}$  calendario.
- d. Digitar un comentario, según corresponda.
- e. Para guardar los cambios, de clic en el botón Grabar), cabe indicar, que se debe programar sus permisos laborales en fechas que no tenga programada actividades que atender. Luego, retornará al menú principal en la que se mostrará el registro ingresado.

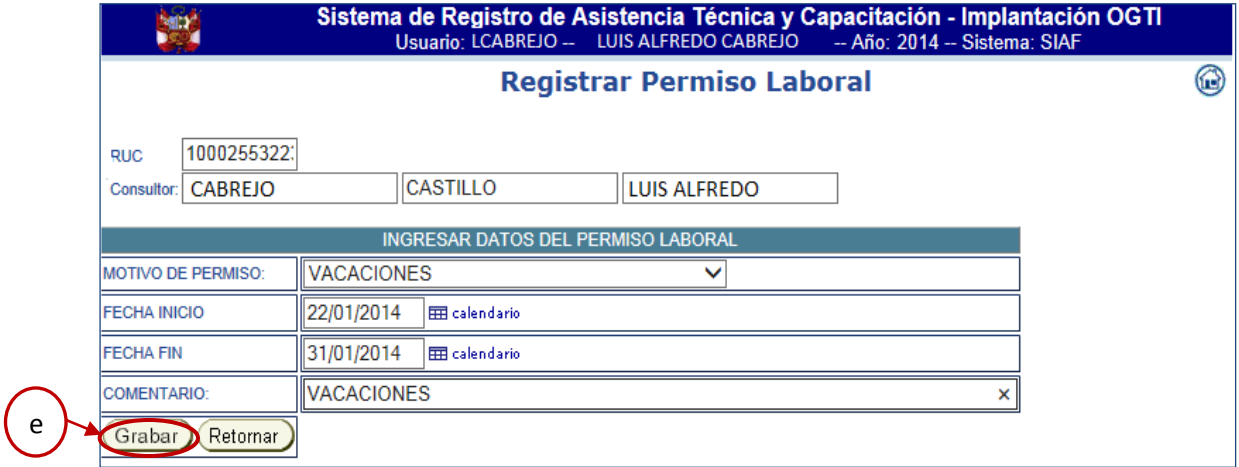

Figura N° 20

- 4. **Actividades**: Permite registrar las actividades adicionales que no hayan sido programadas por el Residente, para ello ubíquese en el bloque "Actividades", y proceder a:
- a. Dar clic en el botón (Adicionar). En seguida se muestra la ventana "Registrar Actividad", en la que se ingresa la información que corresponda.

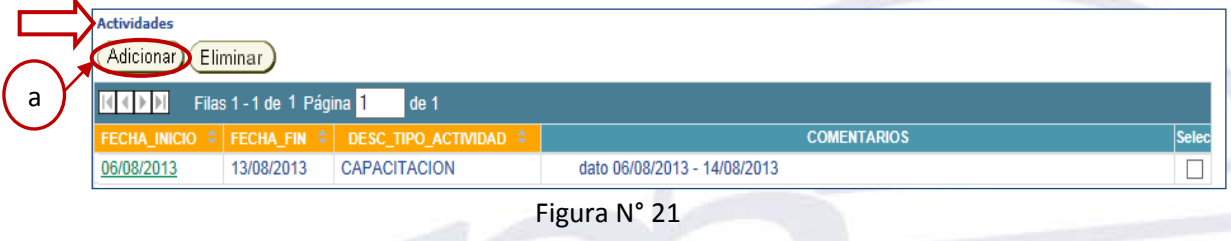

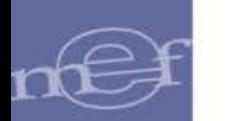

- b. Seleccionar el tipo de actividad que corresponda.
- c. Ingresar la fecha de inicio y fin dando clic en el botón  $\overline{\mathbb{H}}$  calendario.
- d. Digitar un comentario, según corresponda.
- e. Para guardar los cambios, de clic en el botón Grabar), luego, retornará al menú principal en la que se mostrará el registro ingresado.

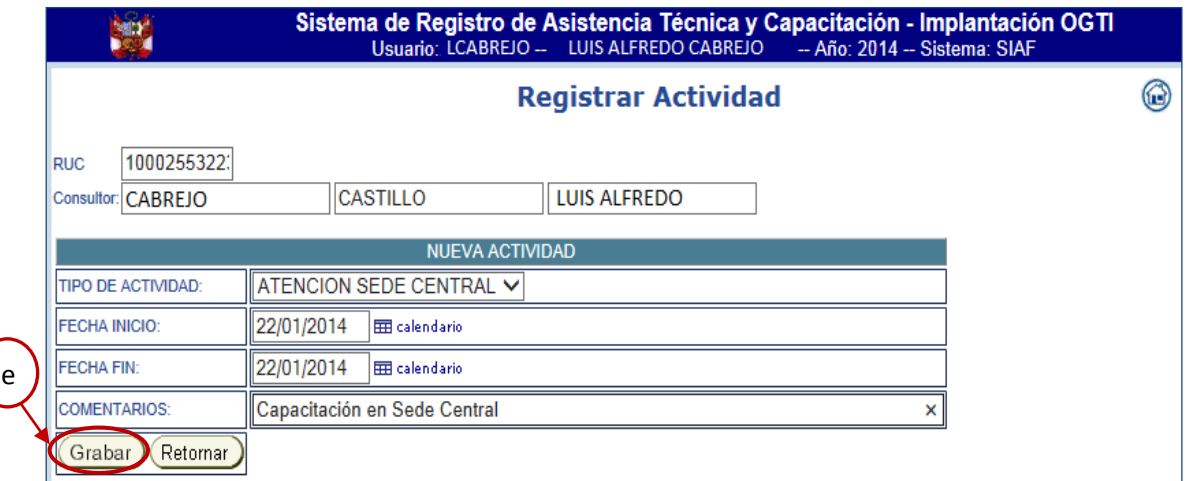

Figura N° 22

**5. Exportar Información:** Permite exportar la información deseada a un archvo en Excel o PDF.

### **Exportar Cronograma**

Realizar los siguientes pasos:

a. Ingresar la fecha Inicial y Final de la información a exportar, dando clic en el botón EEE calendario

Exportar

b. De clic en Cronograma, en donde se exportará la información a un archivo en excel.

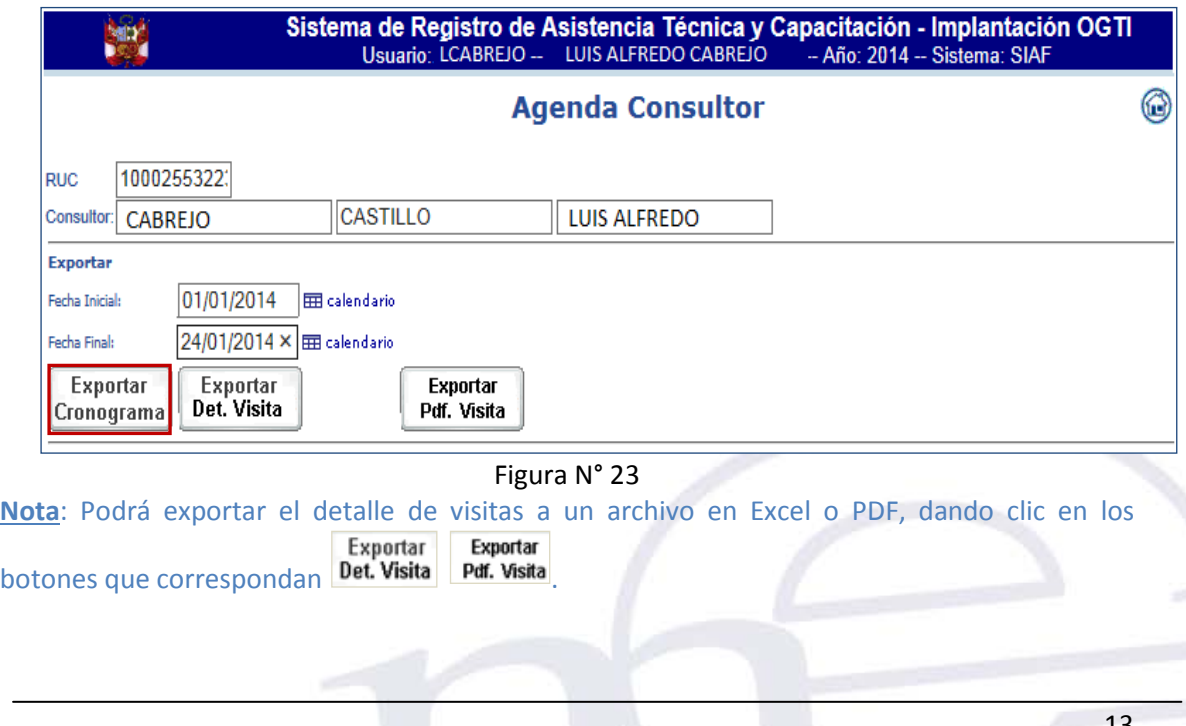

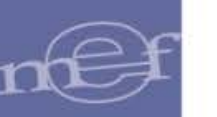

c. En seguida, se muestra el cronograma exportado. Ver figura N° 24.

| $\mathbf{C}^{\mathrm{m}}$<br>C | Ы<br>Inicio                             | D) +<br>Insertar                   | Diseño de página | Fórmulas                                                                               | Datos<br>Revisar                                                             | Vista                                     | CronogramaVisitaExcel [Modo de compatibilidad] - Microsoft Excel         |                                                                                                    |                                                  |                                                        |                                       |                                                  | $\bullet$<br>$\circ$ -    |  |
|--------------------------------|-----------------------------------------|------------------------------------|------------------|----------------------------------------------------------------------------------------|------------------------------------------------------------------------------|-------------------------------------------|--------------------------------------------------------------------------|----------------------------------------------------------------------------------------------------|--------------------------------------------------|--------------------------------------------------------|---------------------------------------|--------------------------------------------------|---------------------------|--|
| Ĉ<br>Pegar                     | Cortar<br><b>Copiar</b><br>Portapapeles | Copiar formato<br>5.               | sansserif<br>NKS | $\cdot$ 10 $\cdot$ A A<br>$\mathbb{H}$ = $\mathbb{Q}$ = $\mathbf{A}$ =<br>Fuente<br>5. | $\blacksquare \equiv \equiv \Downarrow \Downarrow$<br> 最高温 健徳 <br>Alineación | Ajustar texto<br>Combinary centrar *<br>同 | General<br>$\frac{1}{2}$ + %<br>$000 \frac{+0.00}{-0.00}$<br>Número<br>5 | 鷝<br>$\Rightarrow$<br>$\Box$<br>Estilos de<br>Formato<br>Dar formato<br>condicional * como tabla * celda *<br>Estilos | 副区<br><b>Insertar Eliminar Formato</b><br>Celdas | Σ Autosuma *<br>Ū<br><b>J</b> Rellenar *<br>2 Borrar * | $\frac{A}{2}$<br>Ordenar<br>Modifican | A<br><b>Buscary</b><br>y filtrar * seleccionar * |                           |  |
|                                | fx<br>A1<br>$-1$                        |                                    |                  |                                                                                        |                                                                              |                                           |                                                                          |                                                                                                    |                                                  |                                                        |                                       |                                                  |                           |  |
|                                | B                                       | C                                  | D<br>E           | F                                                                                      | G                                                                            | H                                         |                                                                          |                                                                                                    | J                                                | Κ<br>L                                                 | M                                     | N                                                |                           |  |
| 4                              |                                         |                                    |                  |                                                                                        |                                                                              |                                           |                                                                          |                                                                                                    |                                                  |                                                        |                                       |                                                  |                           |  |
| 2                              |                                         | Directorio de Entidades del Estado |                  |                                                                                        |                                                                              |                                           |                                                                          |                                                                                                    |                                                  |                                                        | 23/01/14 10:21 AM                     |                                                  |                           |  |
| 3                              |                                         |                                    |                  | <b>REPORTE: CRONOGRAMA DE VISITAS</b>                                                  |                                                                              |                                           |                                                                          |                                                                                                    |                                                  |                                                        |                                       |                                                  |                           |  |
| 4                              |                                         | <b>RESIDENTE:</b>                  |                  | <b>CABREJO CASTILLO LUIS ALFREDO</b>                                                   |                                                                              |                                           |                                                                          |                                                                                                    |                                                  |                                                        |                                       |                                                  |                           |  |
| 5                              |                                         | <b>SECTORISTA:</b>                 |                  | <b>ANTON BURGA, MARTIN</b>                                                             |                                                                              |                                           |                                                                          |                                                                                                    |                                                  |                                                        |                                       |                                                  |                           |  |
|                                | No.                                     | FECHA PROG SEC EJEC                |                  | <b>DPTO</b>                                                                            | <b>PROV</b>                                                                  | <b>DIST</b>                               | <b>ENTIDAD</b>                                                           |                                                                                                    | <b>CONTACTO</b>                                  | <b>CARGO</b>                                           | <b>MODALIDAD</b>                      | <b>TELEFON</b><br>$\Omega$                       | <b>COME</b>               |  |
| 8                              |                                         | 20/01/2014                         | 99               | PURA                                                                                   | PURA                                                                         | CASTILLA                                  | UNIVERSIDAD NACIONAL DE PIURA                                            |                                                                                                    | contacto cede                                    | JEFE DE CHRTABILIDAD                                   | <b>TOTA</b>                           |                                                  | Metune pins 99 piura cede |  |
| 9                              | $\overline{2}$                          | 21/01/2014                         | 46               | LMA                                                                                    | LMA                                                                          | LMA                                       | MEF-ADMINISTRACION GENERAL                                               |                                                                                                    | contacto cede13                                  | ESPECIALISTA EN PRESIDUESTI                            | <b>TOTA</b>                           | <b>Welcomment</b>                                | Cede 13/01/2014           |  |
| 10                             | 3                                       | 21/01/2014                         | 222              | <b>TUMBES</b>                                                                          | <b>TUMBES</b>                                                                | <b>TUMBES</b>                             | NADE-BNACIONAL PUVANGO-TUMBES                                            |                                                                                                    | <b>CONTACTO CEDE</b>                             | <b>JEFE DE TESHAERIA</b>                               | <b>TOTA</b>                           | CEDE TELEMIN                                     | COMENTARIO 15/0           |  |
| 11                             |                                         | 24/01/2014                         | 89               | cusco                                                                                  | cusco                                                                        | Icusco                                    | UNIVERSIDAD NACIONAL SAN ANTONIO ABAD DEL CUSCO CONTAC CED               |                                                                                                    |                                                  | ESPECIALISTA EN TESNAERIA                              | <b>TOTA</b>                           | TELF CD                                          | <b>COMENCED</b>           |  |
| $H \leftrightarrow H$          |                                         | Cronograma visita                  |                  |                                                                                        |                                                                              |                                           |                                                                          |                                                                                                    |                                                  | m                                                      |                                       |                                                  |                           |  |
| Listo                          |                                         |                                    |                  |                                                                                        |                                                                              |                                           |                                                                          |                                                                                                    |                                                  |                                                        | ■□□ 160% →                            |                                                  | -0-                       |  |

Figura N° 24

#### <span id="page-13-0"></span>**4 ENTIDAD**

c

#### <span id="page-13-1"></span>**4.1 Entidad Estado**

El aplicativo contiene pre- cargado un listado de Entidades del Estado, las cuales pueden ser modificadas por el residente. Para ello, ingresar al Menú **"Entidad/Entidad Estado".**

Para modificar los datos, seguir los siguientes pasos:

- a. Ingresar los datos que correspondan, haciendo uso de los filtros de búsqueda, tales como: Sec Ejec, Ubigeo, Departamento, Provincia, Distrito o Tipo de Entidad.
- b. De clic en el botón **Buscar**, para agilizar la búsqueda. En seguida, en la parte inferior de la ventana se muestra el resultado.
- c. Dar clic en la sec\_ejec del registro a modificar.

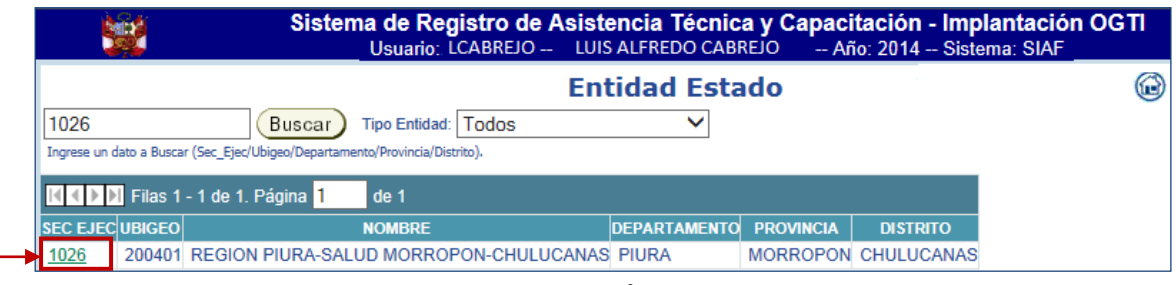

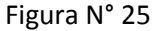

- d. Luego, se muestra la ventana "Entidad Estado", en donde podrá realizar las modificaciones que sean necesarias en [**Datos Generales**], [**Contactos]** o [**Rutas]**, para ello dará clic en los enlaces que correspondan para ingresar la información a modificar, finalmente guardará los cambios dando clic en el botón Grabar
- e. Al dar clic en **[DATOS GRALES],** se muestra la siguiente información, tal como se presenta en la figura N° 26.

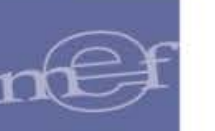

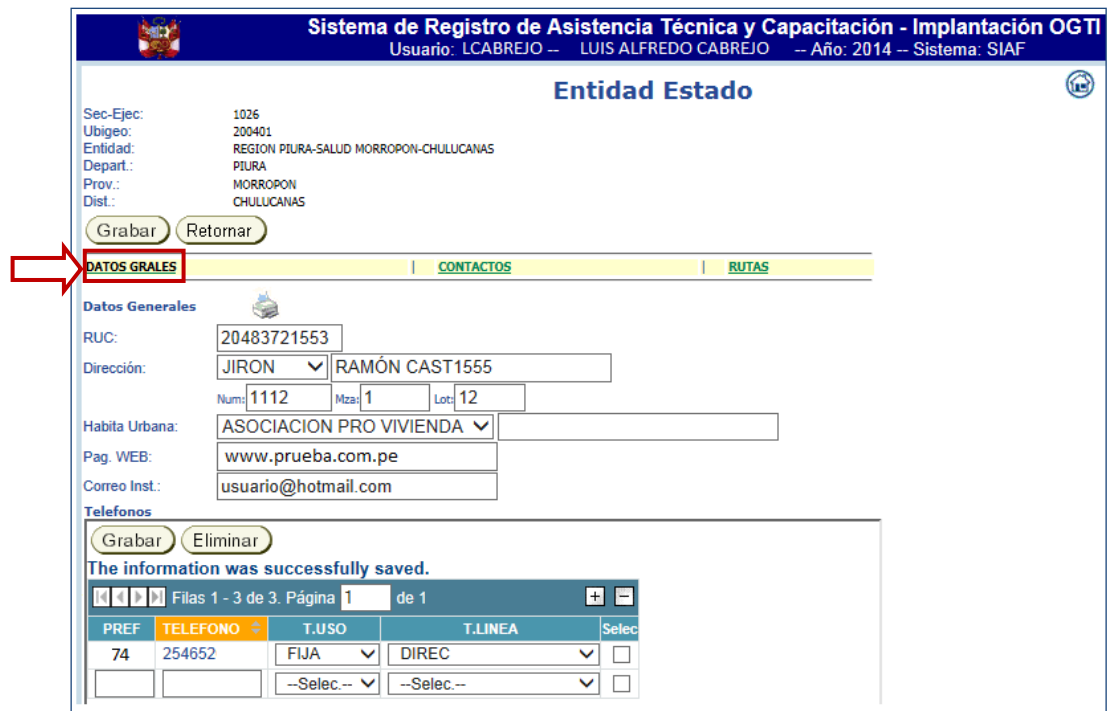

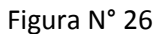

f. Al dar clic en **[CONTACTOS],** se muestra la siguiente información.

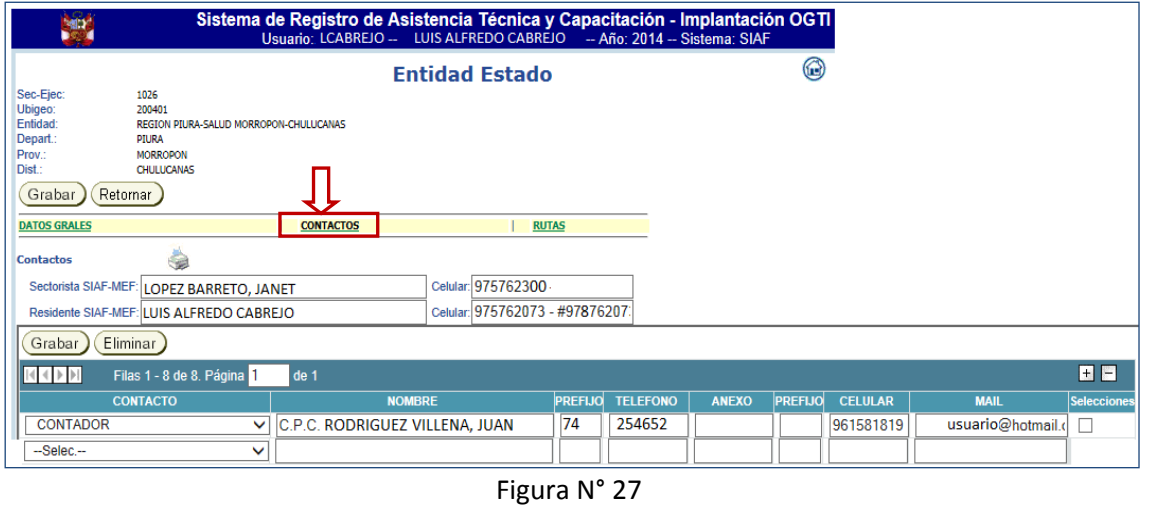

g. Finalmente, al dar clic en [RUTAS] se podrá visualizar la información que corresponda, caso contrario de clic en el botón *(Adicionar)*, para ingresar la información correspondiente.

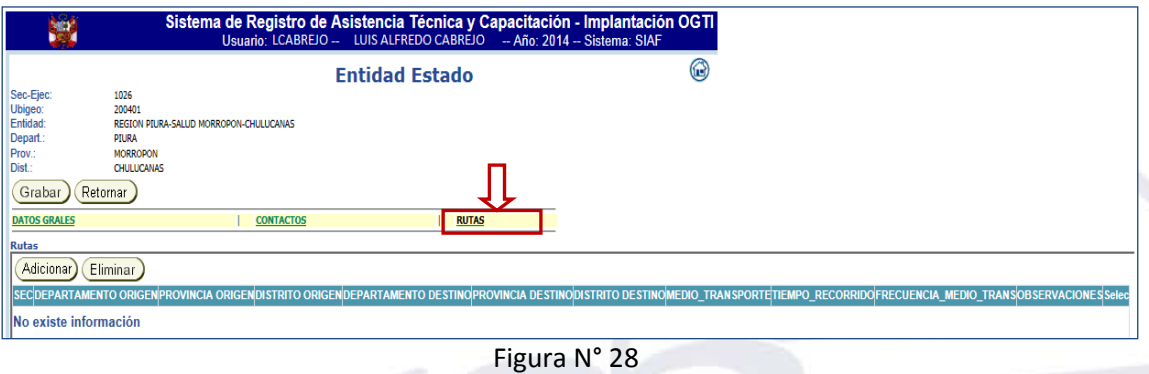

#### <span id="page-15-0"></span>**5 CONSULTA**

#### <span id="page-15-1"></span>**5.1 Entidad Estado**

Permite consultar la información de las entidades del estado. Para ello, ingresar al Menú **"Consulta/Entidad Estado".**

En la ventana "Consulta Entidad", seguir los pasos siguientes:

- a. Ingresar los datos que correspondan, haciendo uso de los filtros de búsqueda, tales como: Sec\_Ejec, Ubigeo, Departamento, Provincia, Distrito o Tipo de Entidad.
- b. De clic en el botón **Buscar**, para agilizar la búsqueda. En seguida, en la parte inferior de la ventana se muestra el resultado.
- c. De clic en la "Sec\_Ejec" del registro a consultar, luego se muestra la ventana "Entidad Estado" en donde podrá visualizar los [**Datos Generales**], [**Contactos]** o [**Rutas]**, de la Entidad seleccionada.
- d. Para la descripción de este ejemplo, solo se muestra la ventana **[Datos Generales]**, luego, el Usuario podrá seleccionar cualquiera de los enlaces que necesite.

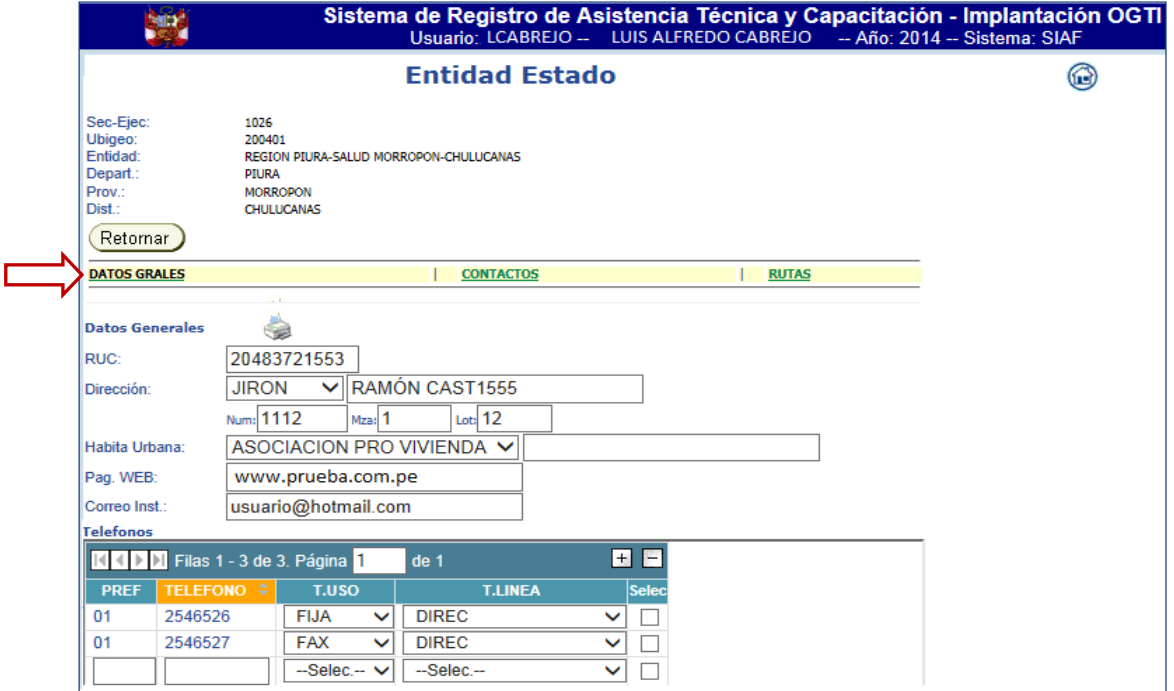

Figura N° 29

#### <span id="page-15-2"></span>**6 CONSULTAS BINGO**

Permite ingresar al enlace del Portal de Transparencia (Consulta Amigable) en donde se podrá consultar:

- Ppto, Calendario, Ejecución.
- Ppto y Ejecución de Ingresos.
- Formulación PIA.
- Ejecución Gasto.
- Transferencia a Gob. Locales

Para ello, ingresar al Menú "Consulta Bingo/GL".

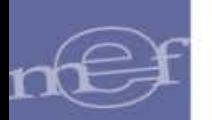

# <span id="page-16-0"></span>**7 MANTENIMIENTO MAESTRO**

#### <span id="page-16-1"></span>**7.1 Mantenimiento de Cargos**

Permite registrar nuevos cargos institucionales. Para ello, ingresar al Menú **"Mantenimiento Maestro/Mantenimiento de Cargos".**

En la ventana "Mantenimiento de Cargos Institucionales" se procede a:

- a. Seleccionar el Sistema de atención, que corresponda.
- b. Ingresar el nuevo cargo.
- c. Para guardar los cambios dar clic en **Grabar**. En seguida se mostrará la información ingresada en la parte inferior de la ventana.

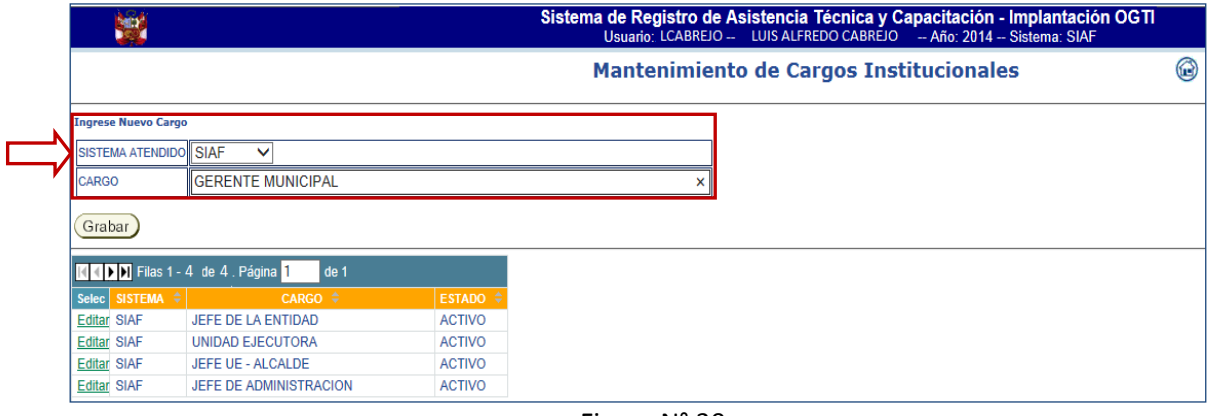

Figura N° 30

**Nota**: Podrá modificar dichos datos dando clic en el botón

#### <span id="page-16-2"></span>**7.2 Mantenimiento de Módulos**

Permite registrar los nuevos módulos de atención del Sistema que corresponda. Para ello, ingresar al Menú **"Mantenimiento Maestro/Mantenimiento de Módulos".**

En la ventana "Mantenimiento de Módulos de Atención", deberá seguir el mismo procedimiento de mantenimiento de cargos.

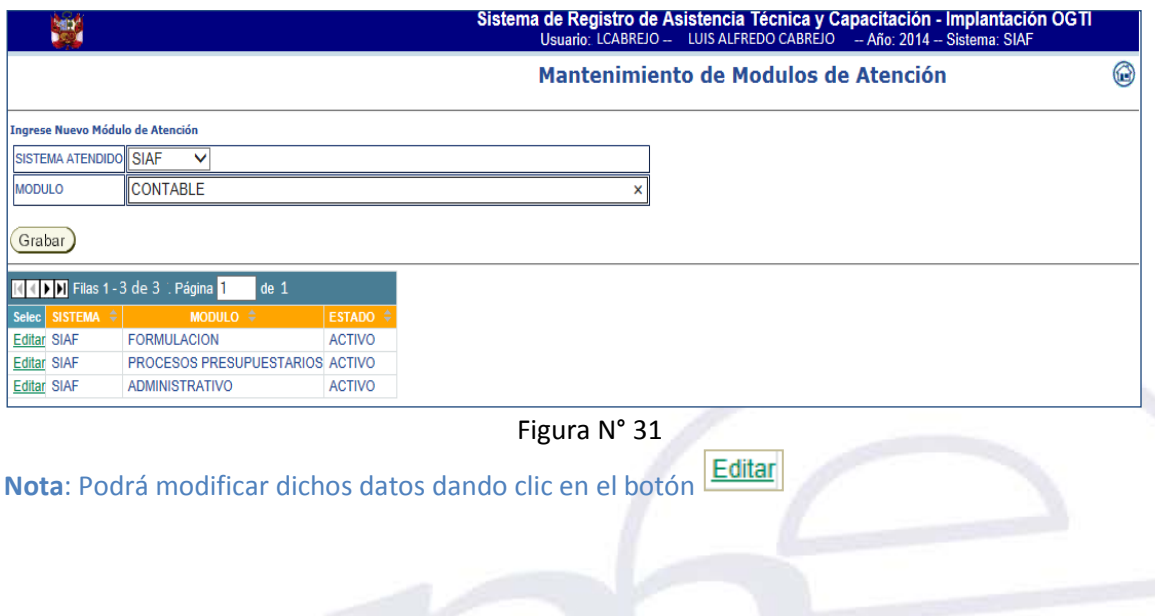

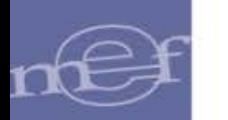

# <span id="page-17-0"></span>**7.3 Mantenimiento de Motivos**

Permite registrar los nuevos motivos de atención. Para ello, ingresar al Menú **"Mantenimiento Maestro/Mantenimiento de Motivos".**

En la ventana "Mantenimiento de Motivos de Atención", deberá seguir el mismo procedimiento de mantenimiento de cargos.

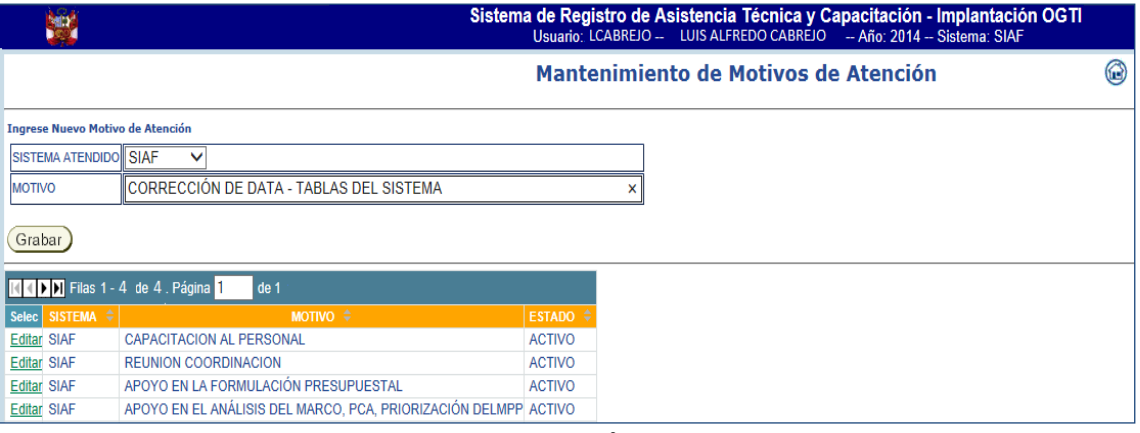

Figura N° 32

Editar **Nota**: Podrá modificar dichos datos dando clic en el botón

#### <span id="page-17-1"></span>**8 CAPACITACIONES**

#### <span id="page-17-2"></span>**8.1 Mantenimiento Capacitación**

Permite el registro de datos de las Capacitaciones y Atenciones en la Sede Central, de los Sistemas del SIAF, RENTAS Y SIGA. Para ello, ingresar al Menú **"Capacitaciones /Mantenimiento Capacitación".**

Para registrar los datos de las capacitaciones, realizar los siguientes pasos:

a. De clic en el botón **Adicionar** 

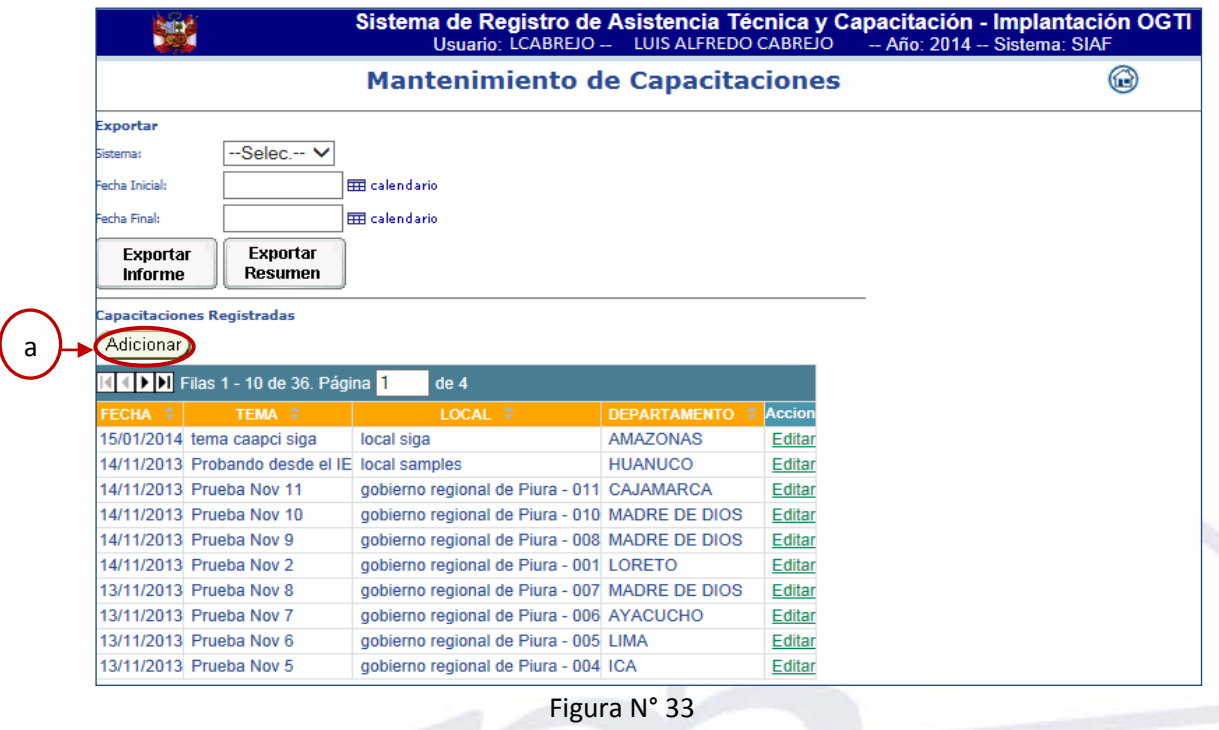

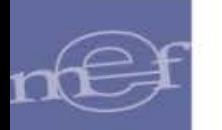

- b. En seguida se muestra la pantalla "Registro de Nueva Capacitación", en la que se ingresa la información general de la capacitación que corresponda.
- c. Para guardar los cambios, de clic en el botón Grabar.

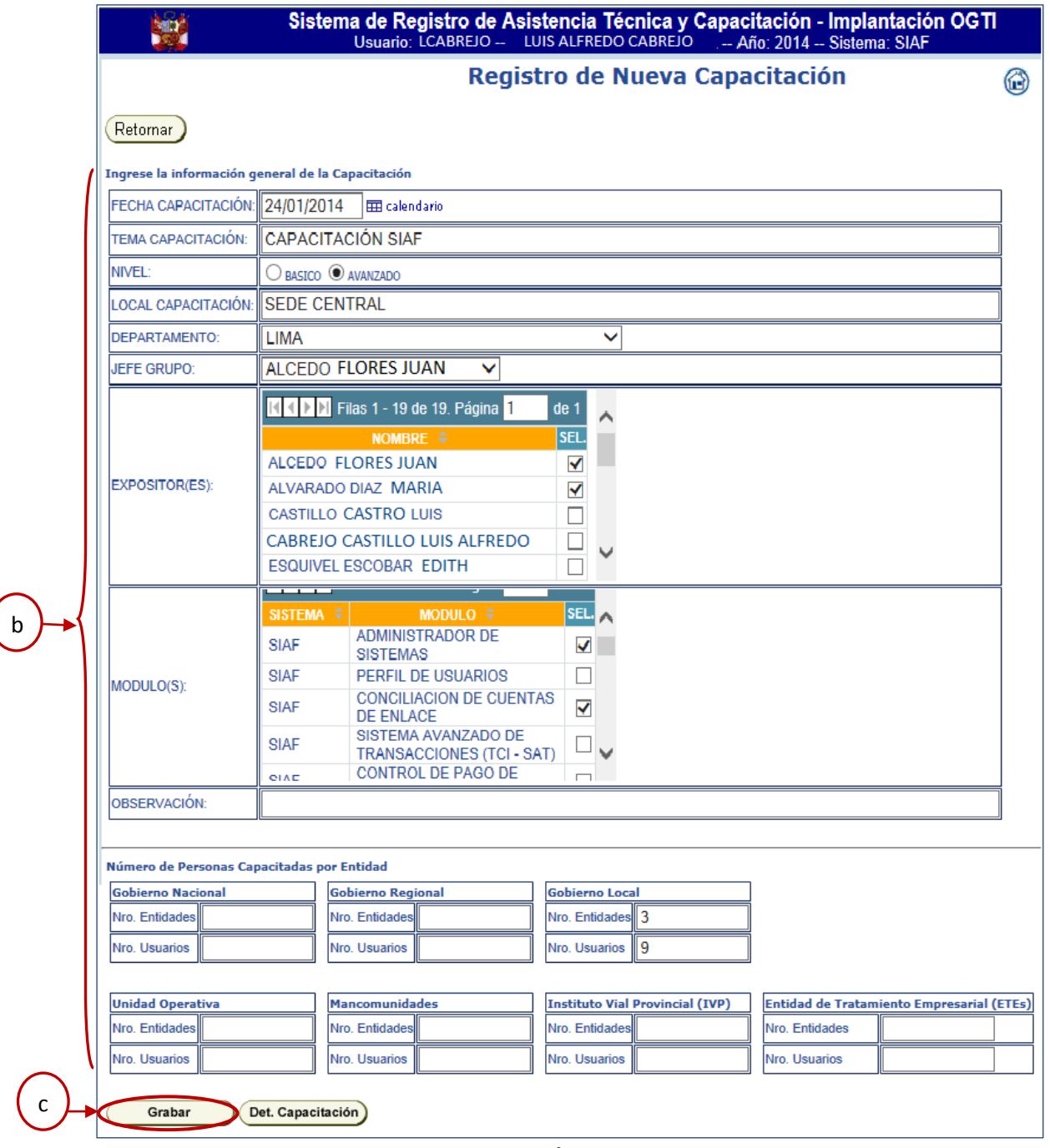

Figura N° 34

d. En seguida, en la parte superior de la pantalla se mostrará un mensaje indicando que la información se ha guardado satisfactoriamente, luego retornar a la pantalla principal dando clic en *Retornar*, en donde se visualizará el registro ingresado.

# **Detalle de la Capacitación**

Realizar los siguientes pasos:

a. De clic en el link Editar del registro que corresponda.

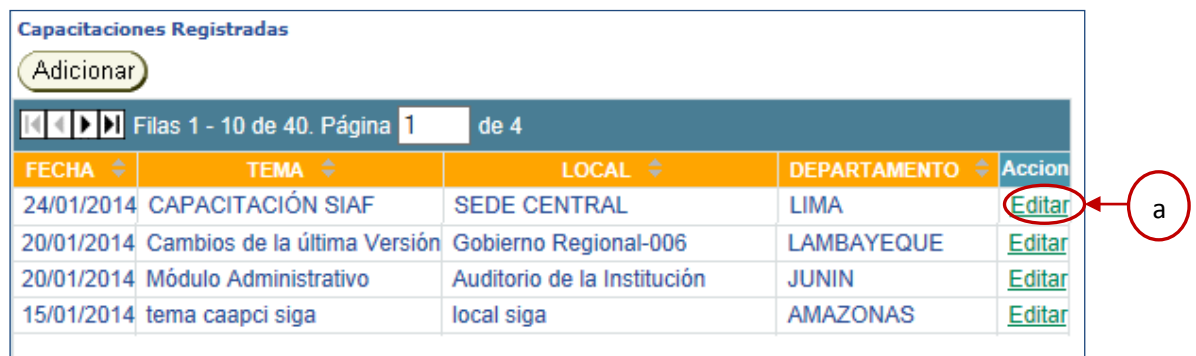

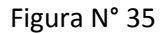

- b. Luego, se muestra la ventana "Registro de Detalles de la Capacitación", en donde se registra los Módulos incluidos de la capacitación, en "Detalles de Capacitación".
- c. De clic en el botón Grabar), para guardar los cambios.

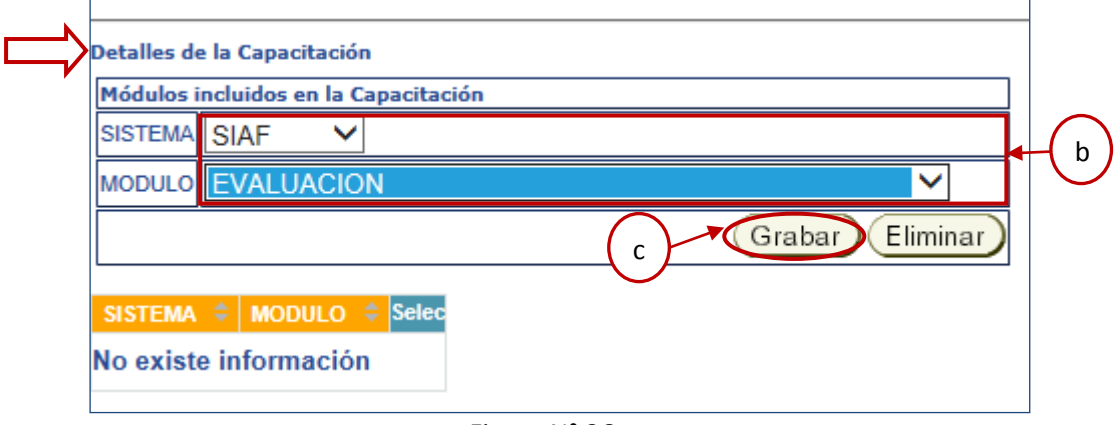

Figura N° 36

d. En seguida, se muestra en la parte inferior de la ventana el detalle de la capacitación.

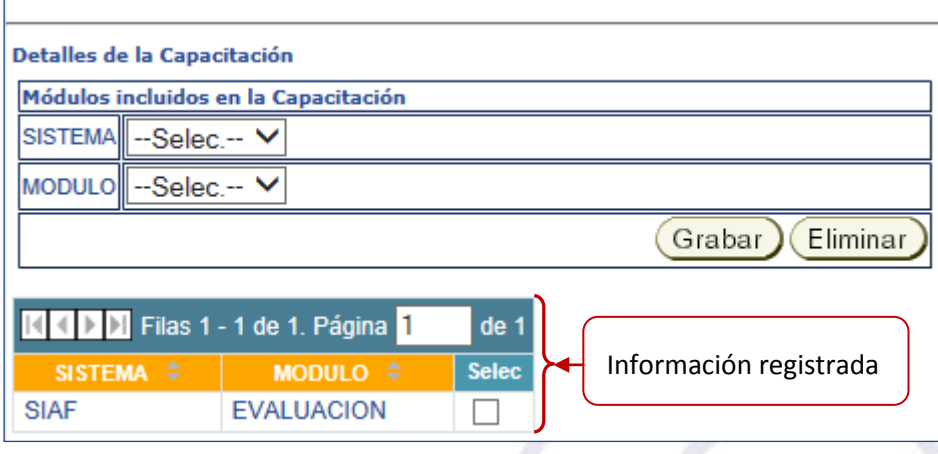

Figura N° 37

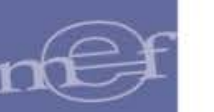

# **Exportar Información**

Realizar los siguientes pasos:

- a. Seleccionar el Sistema que corresponda.
- b. Ingresar la fecha de inicio y fin de las capacitaciones realizadas.

Exportar

c. De clic en  $\lfloor$  **Informe**, en donde se exportará la información a un formato en Excel.

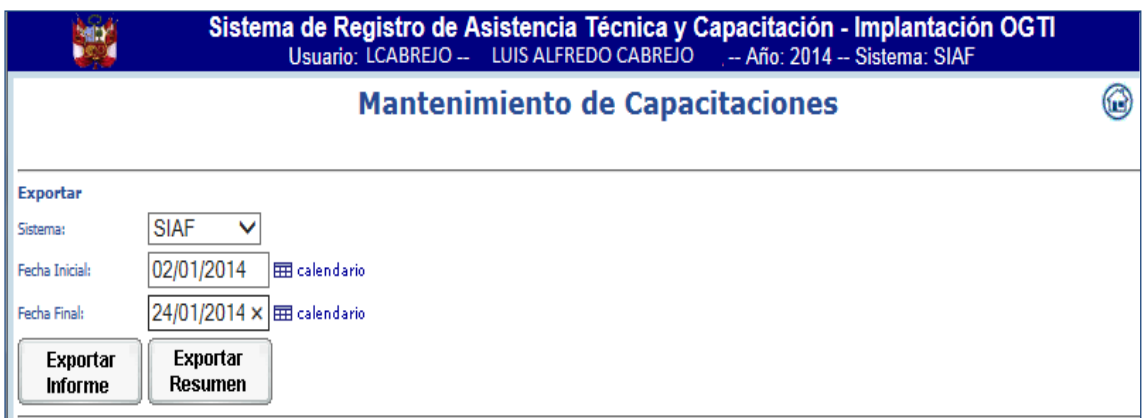

Figura N° 38

d. A continuación, se presenta la información en un archivo en Excel.

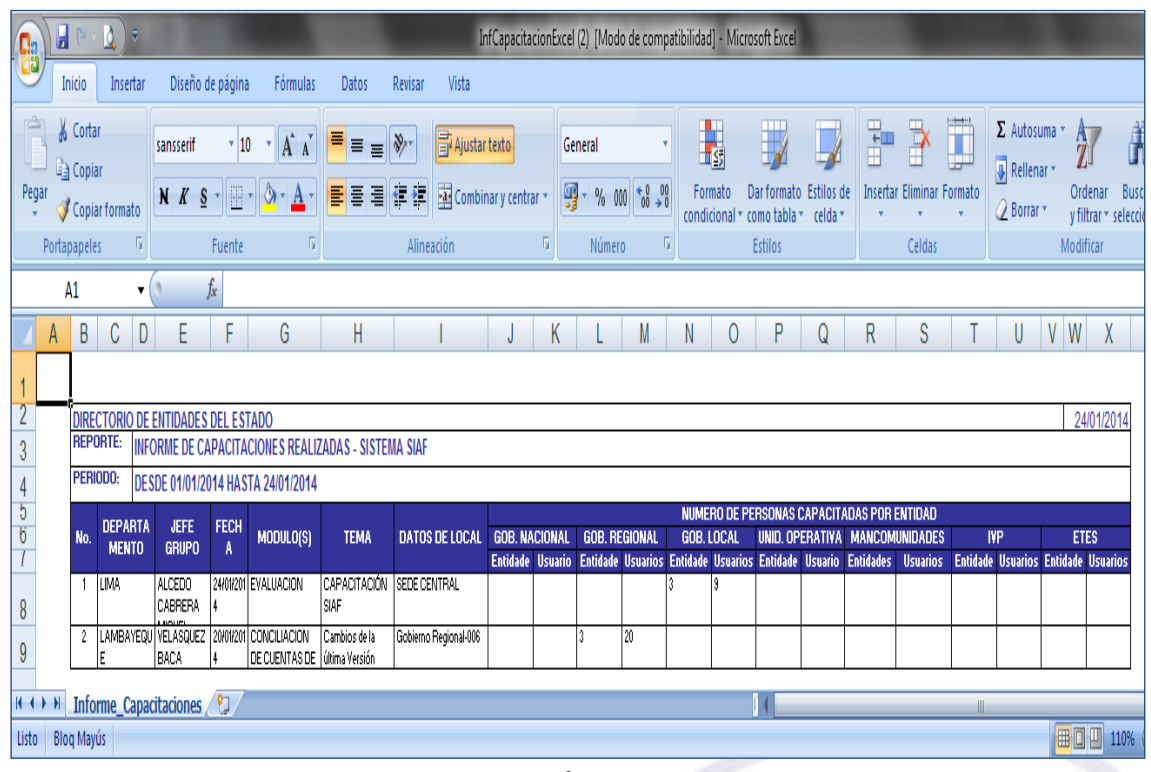

Figura N° 39

e. De haber exportado el resumen de las capacitaciones, se mostrará el siguiente formato. Ver figura N° 40.

| Ы<br>C.a        |                             | Ið.<br>F       |                                                                                                    |                                       |                    |                                            |                      | ResCapacitacionExcel [Modo de compatibilidad] - Microsoft Excel |                                         |                                                    |                      |                                     |                            |                                                 | $\Box$ 0           |
|-----------------|-----------------------------|----------------|----------------------------------------------------------------------------------------------------|---------------------------------------|--------------------|--------------------------------------------|----------------------|-----------------------------------------------------------------|-----------------------------------------|----------------------------------------------------|----------------------|-------------------------------------|----------------------------|-------------------------------------------------|--------------------|
|                 | Inicio                      | Insertar       | Diseño de página                                                                                           | Fórmulas                              | Datos              | Revisar                                    | Vista                |                                                                 |                                         |                                                    |                      |                                     |                            |                                                 | $\odot$ = $\Box$ X |
| ė<br>ψ<br>Pegar | Cortar<br><b>Ea</b> Copiar  |                | sansserif                                                                                                  | $\mathbf{A} \mathbf{A}$<br>$\cdot$ 10 |                    | $\overline{\Xi}$ = $\overline{\mathbb{R}}$ | Ajustar texto        | General                                                         | I,<br>Formato                           | $\overline{\mathscr{A}}$<br>Dar formato Estilos de | $\frac{1}{\sqrt{2}}$ | j<br>R<br>Insertar Eliminar Formato | Σ Autosuma *<br>Rellenar * | Â<br>$\frac{A}{L}$<br>Ordenar<br><b>Buscary</b> |                    |
|                 |                             | Copiar formato | $N K S = \frac{N}{2}$                                                                                      |                                       |                    | <b>BEERS</b>                               | Combinary centrar *  | <b>婴</b> % 000                                                  | $*^{0}_{00}$ $*^{0}_{0}$                | condicional v como tabla v celda v                 |                      | $\mathbf{v}$<br>$\mathbf{v}$        | 2 Borrar *                 | y filtrar * seleccionar *                       |                    |
|                 | Portapapeles                | п,             | Fuente                                                                                                    |                                       | п,                 | Alineación                                 |                      | п,<br>Número                                                    | п.                                      | Estilos                                            |                      | Celdas                              |                            | Modificar                                       |                    |
|                 | A1                          | $\mathbf{v}$   | fx                                                                                                    |                                       |                    |                                            |                      |                                                                 |                                         |                                                    |                      |                                     |                            |                                                 |                    |
| A               | B                           | $\mathbb{C}$   | D                                                                                                    |                                       | E                  | F                                          | G                    | H                                                               |                                         |                                                    | K                    |                                     | M                          | N                                               | 0                  |
|                 |                             |                |                                                                                                    |                                       |                    |                                            |                      |                                                                 |                                         |                                                    |                      |                                     |                            |                                                 |                    |
|                 | <b>REPORTE:</b><br>PERIODO: |                | DIRECTORIO DE ENTIDADES DEL ESTADO<br><b>RESUMEN DE CAPACITACIONES A ENTIDADES PUBLICAS - SISTEMA SIAF</b> |                                       |                    |                                            |                      |                                                                 |                                         |                                                    |                      |                                     |                            | 24/01/2014                                      |                    |
|                 |                             |                | DESDE 01/01/2014 HASTA 24/01/2014                                                                          |                                       | <b>TOTAL</b>       |                                            |                      |                                                                 | Nro. DE ENTIDADES POR NIVEL DE GOBIERNO |                                                    |                      |                                     |                            | Nro, DE                                         |                    |
|                 | No.                         |                | DEPARTAMENTO                                                                                               |                                       | <b>CAPACITACIO</b> | GOB. LOCAL                                 | <b>GOB. NACIONAL</b> | <b>GOB. REGIONAL</b>                                            | UNID. OPERATIVA MANCOMUNIDADE           |                                                    | <b>IVP</b>           | <b>ETES</b>                         | <b>TOTAL</b>               | <b>PARTICIPA</b>                                |                    |
|                 |                             | LAMBAYEQUE     |                                                                                                    |                                       |                    |                                            |                      |                                                                 |                                         |                                                    |                      |                                     |                            |                                                 |                    |
|                 | 2 LIMA                      |                |                                                                                                    |                                       |                    |                                            |                      |                                                                 |                                         |                                                    |                      |                                     |                            |                                                 |                    |
| $H + F$         |                             |                | Resumen_Capacitaciones                                                                                     |                                       |                    |                                            |                      |                                                                 |                                         |                                                    |                      |                                     |                            |                                                 |                    |

Figura N° 40

# <span id="page-21-0"></span>**9 REPORTES**

### <span id="page-21-1"></span>**9.1 Atención por Departamento**

Esta opción permite exportar la información por departamento y modalidad, a un archivo en Excel, de las atenciones realizadas. Para ello, debe ingresar al Menú **"Reportes /Atención por Departamento".**

En la ventana "Reporte de Atenciones Realizadas", se procede a:

- a. Seleccionar el Sistema y la Modalidad de atención, a consultar.
- b. Ingresar la Fecha Inicial y Final, a consultar.

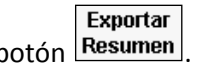

c. Para exportar la información, de clic en el botón Sistema de Registro de Asistencia Técnica y Capacitación - Implantación OGTI<br>Usuario: LCABREJO -- LUIS ALFREDO CABREJO -- Año: 2014 -- Sistema: SIAF **No. Reporte de Atenciones Realizadas** 

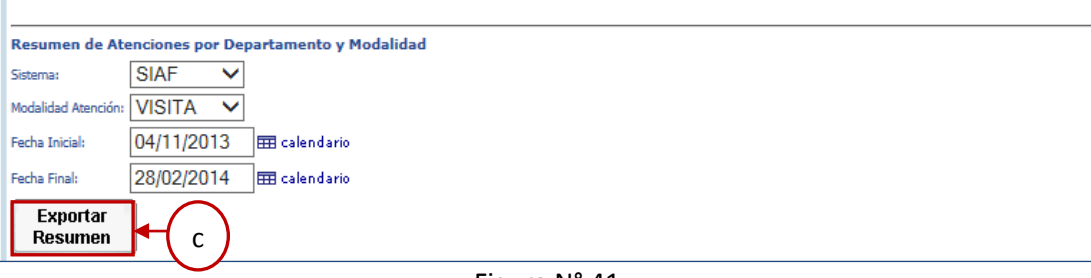

Figura N° 41

d. A continuación, se presenta la información del archivo en Excel.

 $\circledcirc$ 

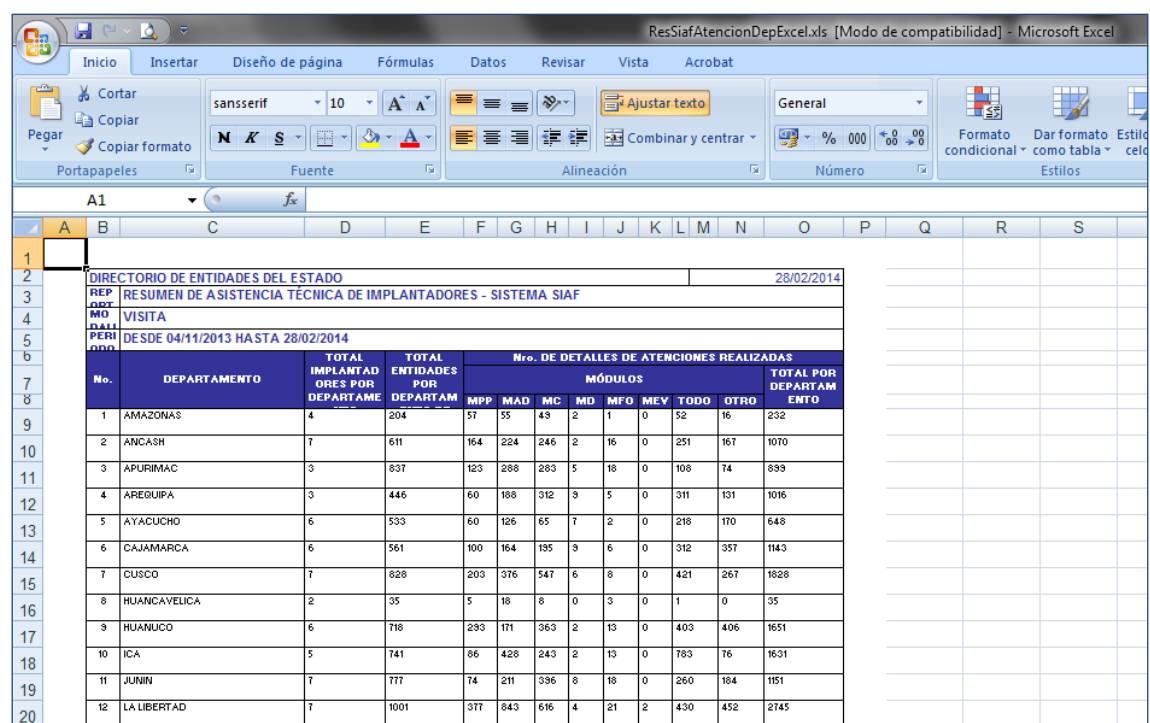

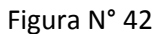

### <span id="page-22-0"></span>**9.2 Atención por Modalidad**

Esta opción permite exportar la información por modalidad y Sistema seleccionado, a un archivo en Excel de las atenciones realizadas. Para ello, debe ingresar al Menú **"Reportes /Atención por Modalidad".**

**Exportar** 

Realizar los siguientes pasos:

- a. Seleccionar el Sistema a consultar.
- b. Ingresar la Fecha Inicial y Final.
- c. Para exportar la información, de clic en el botón Resumen

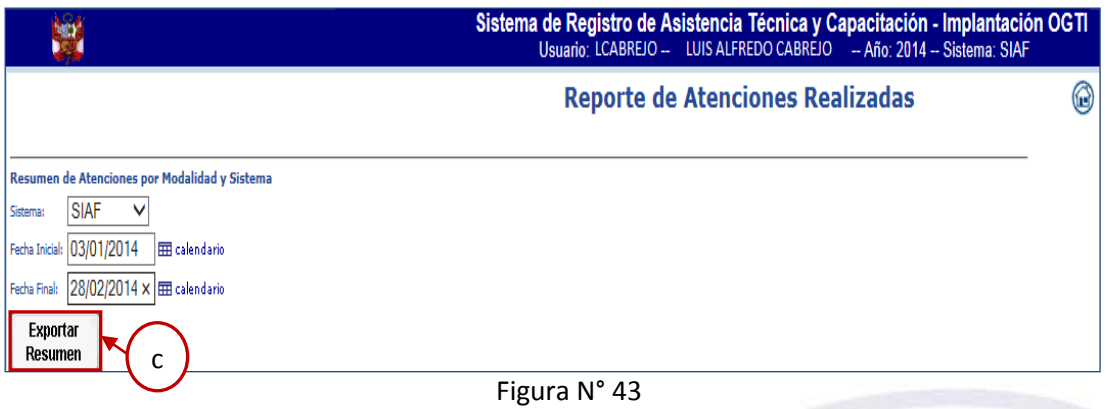

d. A continuación, se presenta la información del archivo en Excel.

| СΩ                                           | Q.<br>$\overline{\mathbf{v}}$<br>ы                                         |                                                            |                                                                                               |                                                                                          |                                    |                                      |                            |                                 | ResAtencionModalidadExcel (1).xls [Modo de compatibilidad] - Microsoft Excel |         |     |              |                                                                   |                |
|----------------------------------------------|----------------------------------------------------------------------------|------------------------------------------------------------|-----------------------------------------------------------------------------------------------|------------------------------------------------------------------------------------------|------------------------------------|--------------------------------------|----------------------------|---------------------------------|------------------------------------------------------------------------------|---------|-----|--------------|-------------------------------------------------------------------|----------------|
| 諦                                            | Inicio<br>Insertar                                                         | Diseño de página                                           | <b>Fórmulas</b>                                                                               | Datos                                                                                    | Revisar                            | Vista                                |                            | Acrobat                         |                                                                              |         |     |              |                                                                   |                |
| ÷<br>Pegar                                   | Cortar<br><b>Ea</b> Copiar<br>Copiar formato<br>局<br>Portapapeles          | Arial<br>N K S                                             | $A^{\dagger} A^{\dagger}$<br>$\cdot$ 10<br>٠<br>$\mathbb{H}$ .<br>$\mathbf{A}$<br>局<br>Fuente | 喜<br>$\equiv$                                                                            | $\frac{N}{2}$<br>$\equiv$<br>青青青年年 | <b>青</b> Ajustar texto<br>Alineación |                            | Combinary centrar *<br>履        | General<br>粤-<br>% 000<br>Número                                             | $+0.00$ | Ta. | 鷝<br>Formato | H.<br>Dar formato<br>condicional v como tabla v<br><b>Estilos</b> | Estila<br>celd |
|                                              | T7<br>$\cdot$                                                              | $f_x$                                                      |                                                                                               |                                                                                          |                                    |                                      |                            |                                 |                                                                              |         |     |              |                                                                   |                |
| A                                            | B                                                                          | С                                                          | D                                                                                             |                                                                                          | E                                  |                                      | F                          |                                 | G                                                                            | н       |     |              |                                                                   | K              |
| $\overline{2}$                               | <b>DIRECTORIO DE ENTIDADES DEL ESTADO</b>                                  |                                                            |                                                                                               |                                                                                          |                                    |                                      |                            |                                 | 28/02/2014                                                                   |         |     |              |                                                                   |                |
| 3<br>4                                       | <b>REP</b><br><b>ODT</b><br>PERI DESDE 03/01/2014 HASTA 28/02/2014<br>nnn. |                                                            | <b>RESUMEN DE ASISTENCIA TÉCNICA DE IMPLANTADORES - SISTEMA SIAF</b>                          |                                                                                          |                                    |                                      |                            |                                 |                                                                              |         |     |              |                                                                   |                |
| 5                                            | <b>MODALIDADES DE ASISTENCIA</b><br><b>TÉCNICA</b>                         | <b>PROMEDIO DE ATENCIONES</b><br><b>EJECUTADAS POR DIA</b> |                                                                                               | <b>PROMEDIO DE ATENCIONES</b><br><b>EJECUTADAS AL DIA POR</b><br><b>CADA IMPLANTADOR</b> |                                    |                                      | <b>TOTAL DE ATENCIONES</b> | <b>EJECUTADAS EN EL PERIODO</b> |                                                                              |         |     |              |                                                                   |                |
| 6                                            | <b>VISITA</b>                                                              | 105                                                        |                                                                                               |                                                                                          |                                    | 5864                                 |                            |                                 |                                                                              |         |     |              |                                                                   |                |
| $H \leftrightarrow$<br>$\blacktriangleright$ | Resumen atencionMod                                                        |                                                            |                                                                                               |                                                                                          |                                    |                                      |                            |                                 |                                                                              |         |     |              | П                                                                 |                |
| <b>Tisto</b>                                 |                                                                            |                                                            |                                                                                               |                                                                                          |                                    |                                      |                            |                                 |                                                                              |         |     |              |                                                                   |                |

Figura N° 44

**Autor**: Sistemas Transversales – OGTI **Publicado**: 28/02/2014